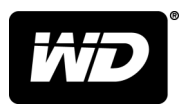

# MY PASSPORT™ SSD

Taşınabilir Sabit Disk

Kullanım Kılavuzu

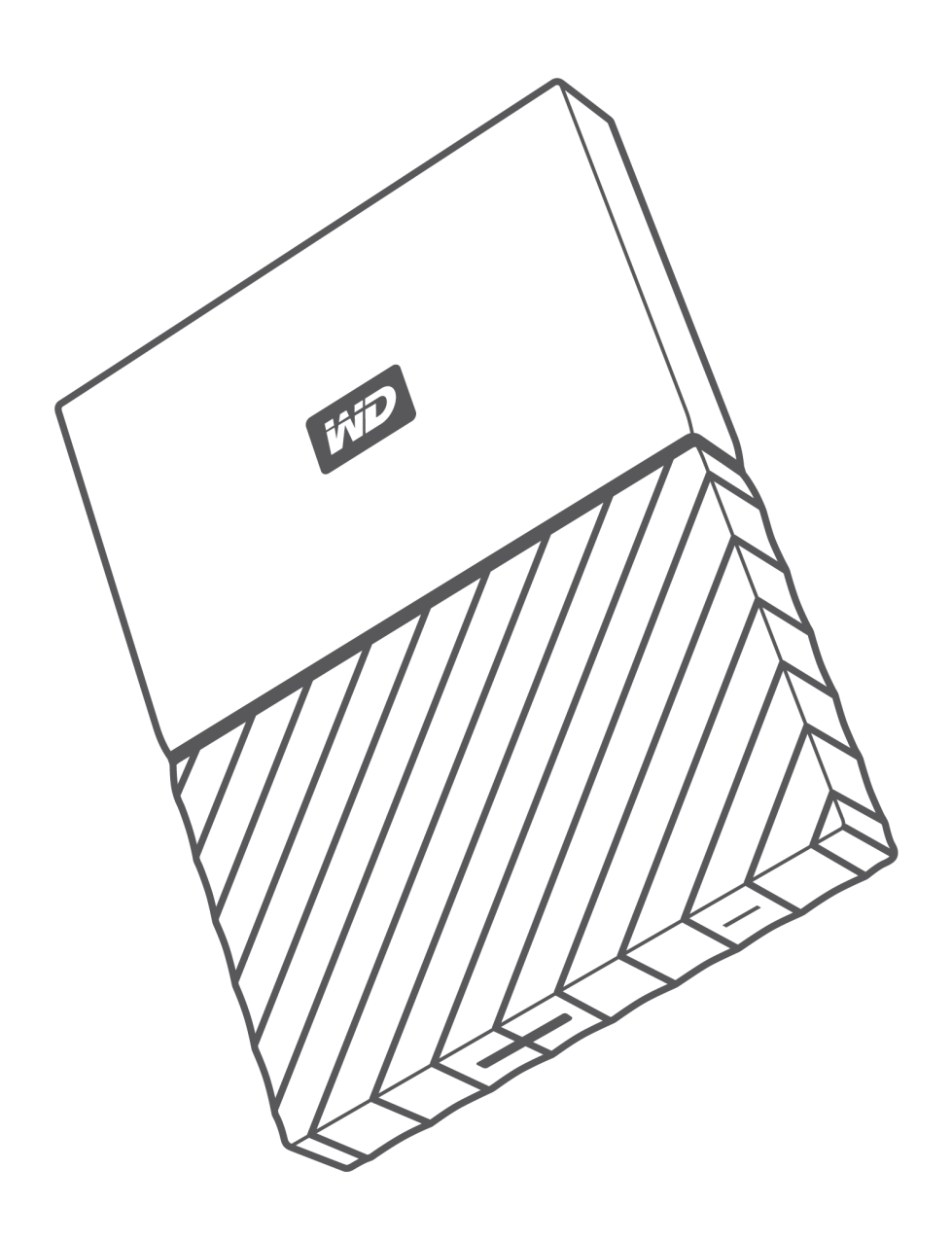

## <span id="page-1-0"></span>Çevrimiçi Desteğe Erişim

<http://support.wdc.com>adresinden ürün destek web sitemizi ziyaret edin ve aşağıdaki konulardan birini seçin:

- **İndirmeler** WD ürününüz için yazılım ve güncellemeleri indirin.
- **Kayıt** En yeni güncelleştirmeleri ve özel teklifleri almak için <http://register.wdc.com>adresinden WD ürününüzün kaydını yaptırın. WD Discovery yazılımını kullanrak da kayıt yaptırabilirsiniz.
- **Garanti ve RMA Servisleri** Garanti, ürün değişimi (RMA), RMA durumu ve veri kurtarma bilgilerini alın
- **Bilgi Tabanı** Anahtar sözcük, ifade veya Answer ID ile arama yapın
- **Kurulum** WD ürün ya da yazılımınız için çevrimiçi kurulum yardımı alın
- **WD Topluluğu** <http://community.wdc.com> adresinde düşüncelerinizi paylaşın ve diğer WD kullanıcılarıyla iletişim kurun.

## İçindekiler Tablosu

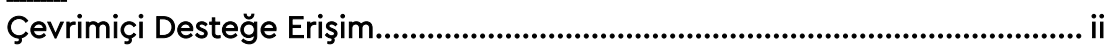

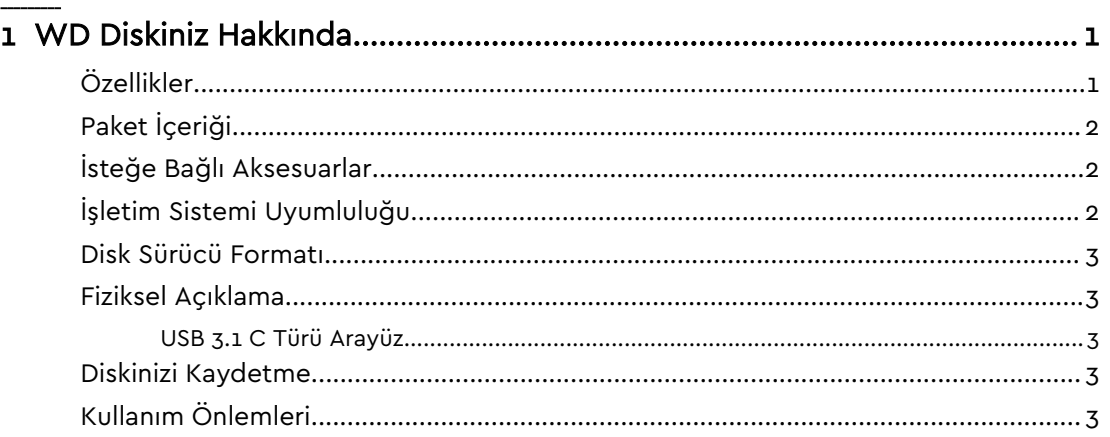

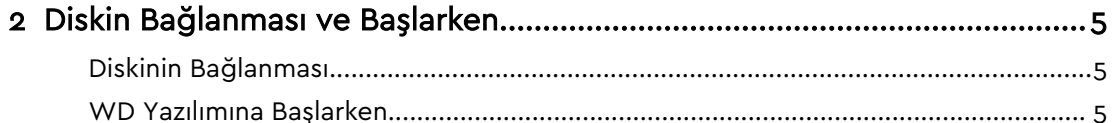

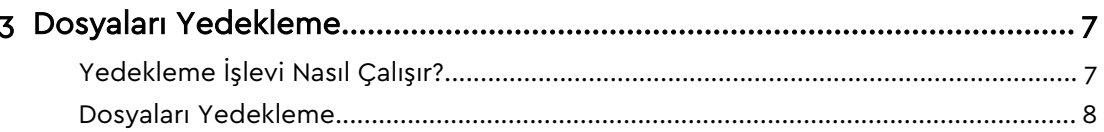

#### 

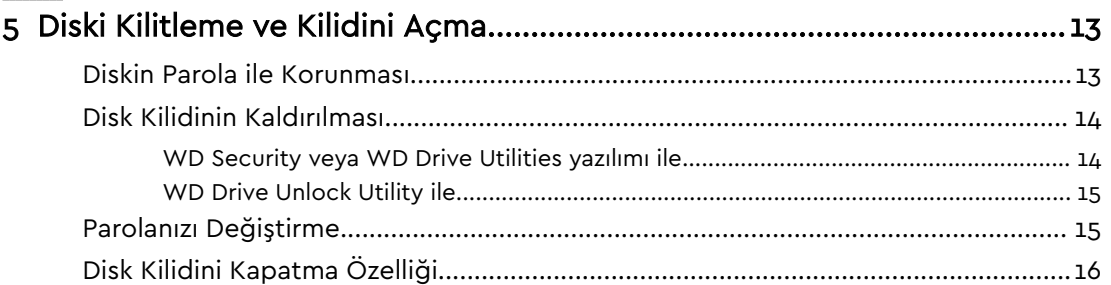

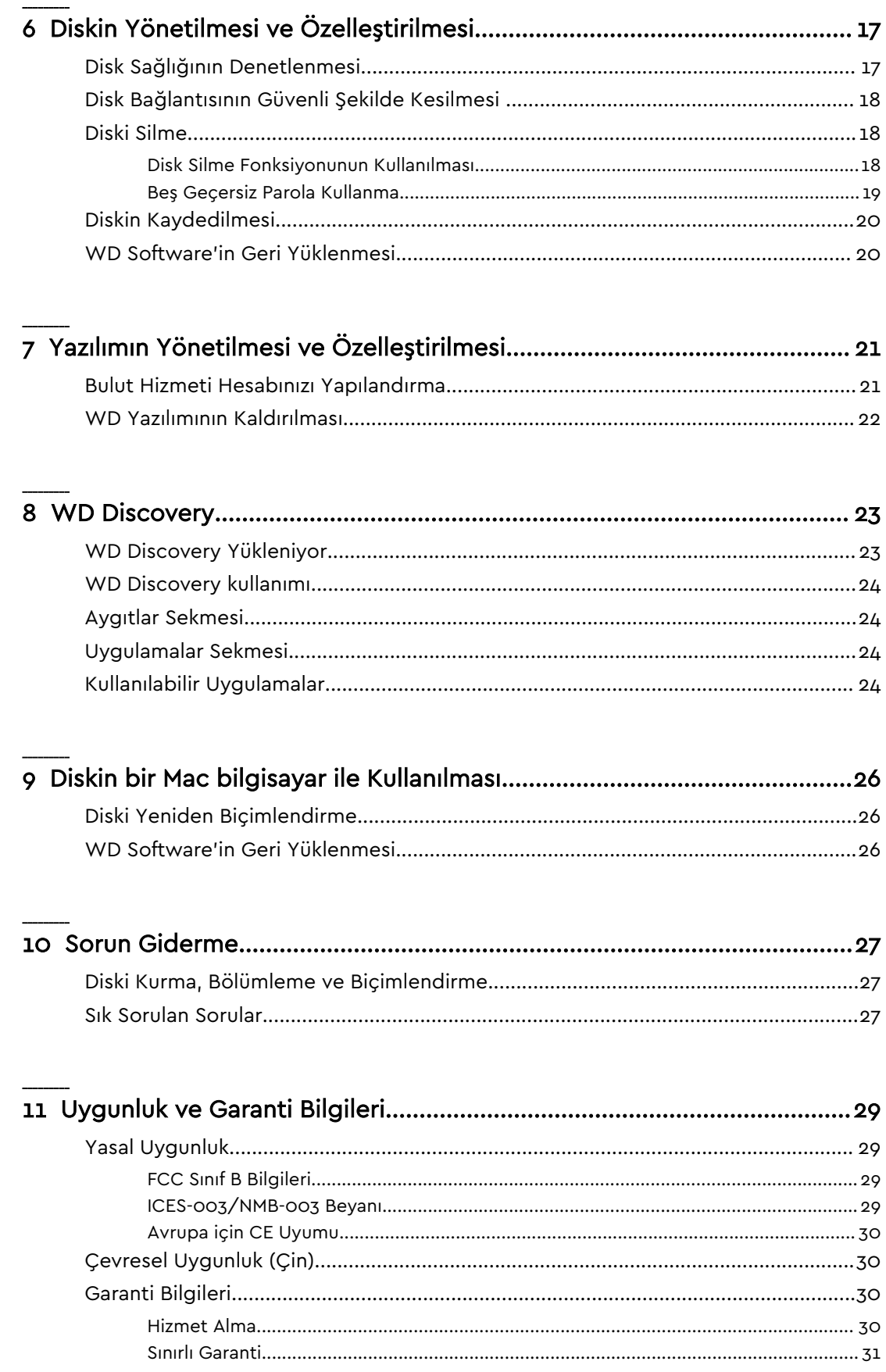

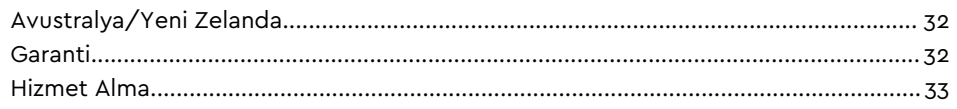

## <span id="page-5-0"></span>WD Diskiniz Hakkında

My Passport™ SSD taşınabilir sabit diskinize hoş geldiniz. Bu ürün, şık bir taşınabilir diskte yüksek kapasite sunar. Ultra hızlı USB 3.1 bağlantı noktasına, yerel ve bulut yedeklemeye ve dosyalarınızı izinsiz kullanıma karşı korumaya yardımcı olmak için parola korumasına sahiptir.

Bu giriş bölümünde yer alan başlıklar şunları içerir:

Özellikler

[Paket İçeriği](#page-6-0)

[İşletim Sistemi Uyumluluğu](#page-6-0)

[Disk Sürücü Formatı](#page-7-0)

[Fiziksel Açıklama](#page-7-0)

[Diskinizi Kaydetme](#page-7-0)

[Kullanım Önlemleri](#page-7-0)

## Özellikler

Kompakt tasarım, yüksek kapasite ve yerel veya bulut yedekleme tercihiniz ile My Passport SSD hareketli, dijital ve yoğun bir hayatı olan herkesin yaşamına mükemmel uyum sağlar.

**Otomatik Yedekleyin —** My Passport SSD disk fotoğraflarınızın, videolarınızın, müziklerinizin ve belgelerinizin kaybolmamasını sağlamanıza yardımcı olacak WD Backup yazılımı ile birlikte gelmektedir. Planlamanıza göre otomatik olarak çalışacak şekilde ayarlayabilirsiniz. Sisteminizdeki önemli dosyalarınızın My Passport SSD diskinize sadece yedekleme sıklığını ve zamanını seçmeniz yeterlidir.

**Parola Koruması —** WD Security™ yazılımı, içeriğinizi gizli ve güvenli tutmanıza yardımcı olur. Parola korumasını etkinleştirip kendi kişiselleştirilmiş parolanızı ayarlamanız yeterlidir.

**Yeni Tasarım —** My Passport SSD diskin göz alıcı ve canlı tasarımı nedeniyle gözlerinizi ondan ayıramazsınız. Yeniden tasarlanan taşınabilir depolama diski, kendinizi ifade etme fırsatı sunar!

**Kullanımı Kolay —** My Passport SSD taşınabilir depolamayı kutusundan çıkardığınız anda kullanıma hazırdır ve bu sayede dosyalarınızı aktarmaya, anılarınızı kaydetmeye ve yedeklemeye hemen başlayabilirsiniz. WD Backup ve WD Security yazılımı dahil olmak üzere, verilerinizi korumanıza yardımcı olmak üzere ihtiyaç duyduğunuz tüm yazılımlarla birlikte gelir.

#### **Önemli:** En son WD ürün bilgileri ve haberleri için<http://www.wdc.com> adresinden web sitemizi ziyaret edin. En son yazılım, bellenim ile ürün belgeleri ve bilgileri için: <http://support.wdc.com/downloads.aspx>

## <span id="page-6-0"></span>Paket İçeriği

Şekil 1'de gösterildiği gibi, My Passport SSD disk paketiniz aşağıdakileri içerir:

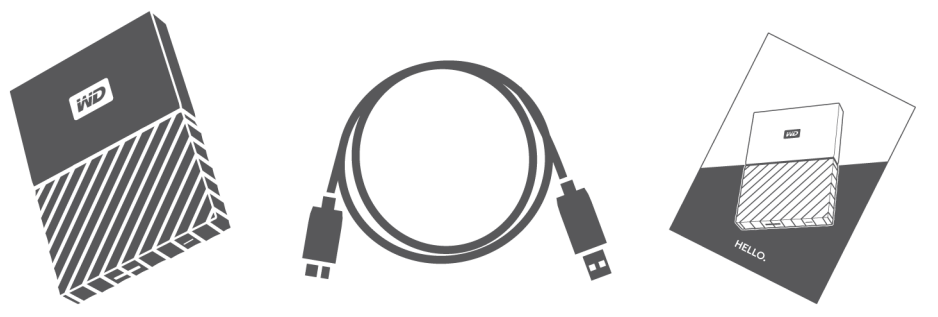

Şekil 1: My Passport SSD Taşınabilir Sabit Disk Kiti Bileşenleri

- My Passport SSD WD Discovery yazılımına sahip taşınabilir sabit disk (WD Backup, WD Security ve WD Drive Utilities içermektedir)
- USB 3.1 C Tipi kablo
- C Türünden A adaptörüne
- Hızlı kurulum kılavuzu

## İsteğe Bağlı Aksesuarlar

WD ürünleriyle ilgili isteğe bağlı aksesuarlar hakkında daha fazla bilgi için [www.wdc.com](http://www.wdc.com) adresini ziyaret edin

## İşletim Sistemi Uyumluluğu

My Passport SSD diskiniz ve WD Discovery, WD Drive Utilities ve WD Security yazılımı aşağıdaki işletim sistemleriyle uyumludur:

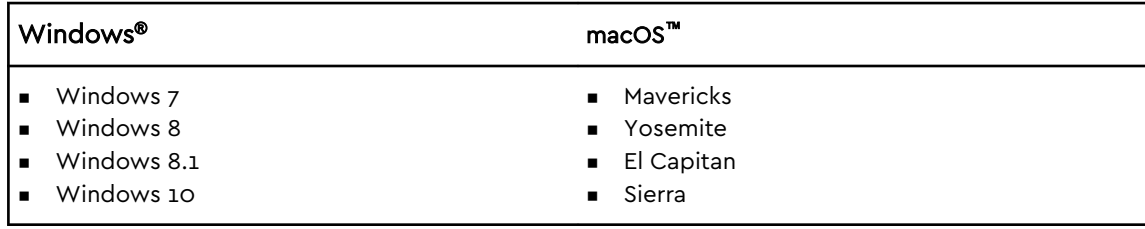

WD Backup yazılımı aşağıdaki işletim sistemleriyle uyumludur:

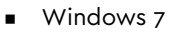

- Windows 8
- Windows 8.1
- Windows 10

Uyumluluk donanım yapılandırmasına ve işletim sistemine bağlı olarak değişiklik gösterebilir.

En iyi performans ve güvenilirlik için her zaman en son güncellemeleri ve servis paketini (SP) yükleyin. Windows bilgisayarlar için **Start** (Başlat) menüsüne gidin ve <span id="page-7-0"></span>**Windows Update** (Windows Güncelleştirme) seçeneğini işaretleyin. Mac bilgisayarlar için **Apple** menüsüne gidin ve **Software Update** (Yazılım Güncelleştirme) seçeneğini işaretleyin.

#### Disk Sürücü Formatı

Diskiniz My Passport SSD, güncellenmiş Windows ve Mac OS X işletim sistemleri ile uyumluluğunun sağlanması için tek bir exFAT birimi olarak biçimlendirilmiştir. Diğer işletim sistemleriyle kullanmak için bkz. [Diski Yeniden Biçimlendirme](#page-30-0) ve [Sorun Giderme.](#page-31-0)

#### Fiziksel Açıklama

Şekil 2'de gösterildiği gibi, My Passport SSD disk aşağıdaki özelliklere sahiptir:

■ Bir USB 3.1 C Türü arayüz bağlantı noktası

#### USB 3.1 C Türü Arayüz

USB 3.1 C Türü arayüzü 10 Gb/sn'ye kadar veri aktarım hızını destekler.

USB 3.1, USB 2.0 ile geriye dönük uyumludur. USB 2.0 Arayüzü 480 Mb/s'ye kadar veri aktarım hızını destekler.

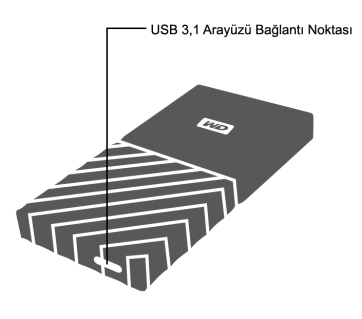

Şekil 2: My Passport SSD disk

## Diskinizi Kaydetme

En son güncellemeleri ve özel teklifleri almak üzere her zaman My Passport SSD diskinizin kaydını yaptırın. WD Discovery yazılımını kullanarak kolaylıkla diskinizi kayıt ettirebilirsiniz. Bir başka yöntem de <http://register.wdc.com>adresinden çevrimiçi olarak kaydetmektir.

## Kullanım Önlemleri

WD ürünlerine ve hassas aygıtlarına, ambalajdan çıkarma ve kurulum sırasında dikkatle muamele edilmelidir. Hoyrat kullanım, darbe veya titreşim disklerin hasar görmesine neden olabilir. Harici depolama ürününüzü ambalajından çıkarırken ve kurarken aşağıdaki önlemleri daima göz önünde bulundurun:

- Diski düşürmeyin veya sallamayın.
- Çalışırken diski hareket ettirmeyin.

## <span id="page-9-0"></span>Diskin Bağlanması ve Başlarken

Bu bölümde, diskinizi bilgisayarınıza bağlamak ve WD yazılımını bilgisayarınıza yüklemek için gerekli talimatları bulabilirsiniz. Bölümde yer alan başlıklar:

Diskinin Bağlanması

WD Yazılımına Başlarken

## Diskinin Bağlanması

- 1. Bilgisayarınızı açın.
- 2. Diski Şekil 3'te gösterildiği gibi bilgisayarınıza bağlayın. USB-C'den USB-A adaptörüne kullanıyorsanız, birbirini işaret eden aynı taraftaki okları doğrulayın.
- 3. Diskin bilgisayarınızın dosya yönetim uygulaması listesinde göründüğünü doğrulayın.
- 4. Yeni Donanım Bulundu ekranı görünürse kapatmak için **İptal** seçeneğine tıklayın. WD yazılımı diskinize uygun sürücü kurulumunu yapar.

My Passport SSD diskiniz artık harici bir depolama aygıtı olarak kullanıma hazırdır. Diskte bulunan WD Discovery yazılımını yükleyerek diskin özelliklerini artırabilirsiniz:

- **■** WD Discovery açıldığında, WD Backup (sadece Windows) ve WD Security yüklenebilir
- **E** WD Drive Utilities otomatik olarak WD Discovey ile yüklenebilir

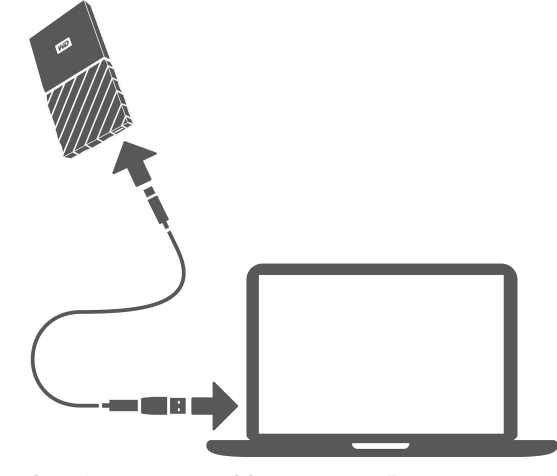

Şekil 3: My Passport SSD Diskinin Bağlanması

## WD Yazılımına Başlarken

1. Windows için yedekleme planı almanıza, disk güvenliğini ayarlamanıza ve disk ayarlarını değiştirmenize yardımcı olacak WD yazılımını yüklemek amacıyla WD Discovery.exe dosyasını çalıştırın. İnternet bağlantınız yoksa, lütfen WD Software Offline Installers > For Windows klasöründen WD Backup™, WD Security™ ve WD Drive Utilities™'i yükleyin.

2. Mac için disk güvenliğini ayarlamanıza ve disk ayarlarını değiştirmenize yardımcı olacak WD yazılımını yüklemek için WD Discovery for Mac.dmg dosyasını açın. İnternet bağlantınız yoksa, lütfen WD Software Offline Installers > For Mac klasöründen WD Security™ ve WD Drive Utilities™'i yükleyin.

# <span id="page-11-0"></span>3

## Dosyaları Yedekleme

Bu bölümde yer alan başlıklar:

Yedekleme İşlevi Nasıl Çalışır?

[Dosyaları Yedekleme](#page-12-0)

## Yedekleme İşlevi Nasıl Çalışır?

WD Backup yazılımı, seçtiğiniz dosyaları belirlediğiniz plana göre otomatik olarak yedekleyen bir planlı yedekleme uygulamasıdır.

Bir yedekleme planı oluşturduğunuzda yedeklemenin şu öğelerini belirlersiniz:

- Hedef—dosyalarınızı yedekleme koruması için kopyalayacağınız harici depolama cihazı. Yedekleme hedefi şu desteklenenlerden biri olabilir:
	- Harici depolama diski
	- Bulut hizmet hesabı
- Kaynak—yedekleme koruması için yedekleme hedefine kopyalamak istediğiniz bilgisayar dosyaları ve klasörleri. Yedekleme kaynağı, dahili sabit disk, sabit disk bölümü veya aşağıdakilerden biri olabilir:
	- Harici depolama diski
	- Desteklenen bulut hizmet hesabı
- Plan—yedeklemeyi çalıştırmak istediğiniz günün saati, haftanın günü ve ay.

Bir yedekleme planı oluşturduktan sonra **Yedeklemeyi Başlat**'a tıkladığınızda WD Backup yazılımı belirlenen tüm yedekleme kaynak dosyalarını ve klasörlerini belirlenen yedekleme hedefine kopyalar. Ardından, belirlediğiniz plana göre WD Backup yazılımı şunları otomatik olarak yedekler:

- Yedekleme korumalı bir cihazda veya klasörde oluşturulan yeni bir dosya veya buraya kopyalanan bir dosya
- Değiştirilmiş olan mevcut yedekleme korumalı dosya

Bu koruma otomatiktir—WD Backup yazılımı sizin hiçbir işlem yapmanıza gerek olmadan gerçekleştirir. Tek yapmanız gereken yedekleme kaynak ve hedef cihazlarını bilgisayarınıza bağlı bırakmaktır.

**Not:** Bir yedekleme hedef veya kaynak cihazının bağlantısını kestiğinizde veya yeniden bağladığınızda, WD Backup yazılımı yedekleme kaynak cihazındaki yeni veya değiştirilmiş dosyalar için yeni bir tarama yaparak otomatik yedekleme korumasına planlandığı gibi devam eder.

**Hariç Tutulan Dosyalar**—WD Backup yazılımı aşağıdaki belirli özelliklere sahip dosyaları yedeklemez:

- Özellikler: reparsePoint, geçici
- Adlar: \AppData\Roaming\Microsoft\Windows, [CommonApplicationData] \Western Digital\, [CommonApplicationData]\Microsoft\Windows\Caches\,

<span id="page-12-0"></span>config.msi, MSOCache, ntuser.dat, ntuser.ini, [RecycleBin], \$recycle.bin, recycler, [Root]\Drivers\, [Root]\Temp\, System Volume Information, WD Backup.swstore, .WD Hidden Items, WD SmartWare.swstor, [Windows]

- Uzantılar: .ds\_store, .temp, .tmp, .wdsync
- Başlangıç değerleri: ~
- Sonlanım değerleri: desktop.ini, .dropbox, .dropbox.attr, hiberfil.sys, -journal, pagefile.sys, thumbs.db

#### Dosyaları Yedekleme

- 1. Aşağıdakilerden birine tıklayarak WD depolama cihazınızı veya bulut hizmetinizi seçin iletişim kutusunu açın:
	- **WD Backup ekranındaYedekleme Planı Ekle**
	- **Windows görev çubuğundaki WD Backup görünüm menüsünde Yedeklemeyi yapılandır**:
- 2. WD depolama cihazınızı veya bulut hizmetinizi seçin iletişim kutusu, yedekleme hedef cihazı olarak kullanabileceğiniz tüm donanım cihazlarını ve bulut hizmeti hesaplarını görüntüler:
	- a. Kullanmak istediğiniz cihazı seçerek vurgulayın.
	- b. Üç adetten fazla kullanılabilir cihazınız varsa, tümünü görmek için sola ve sağa kaydırma düğmelerini kullanın.
	- c. Kurulum Tamamlandı iletişim kutusunu görüntülemek için Sonraki öğesine tıklayın:

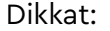

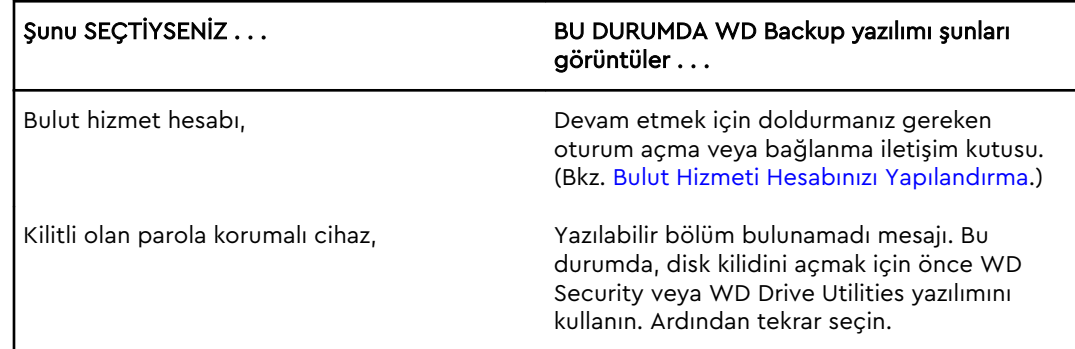

3. Kurulum Tamamlandı iletişim kutusundaki yedekleme ayarlarının ilk/varsayılan yapılandırması, bilgisayar kullanıcı adınıza ait Windows Kullanıcıları klasöründeki her şeyin saatlik olarak yedeklenmesidir.

Kurulum Tamamlandı iletişim kutusunda:

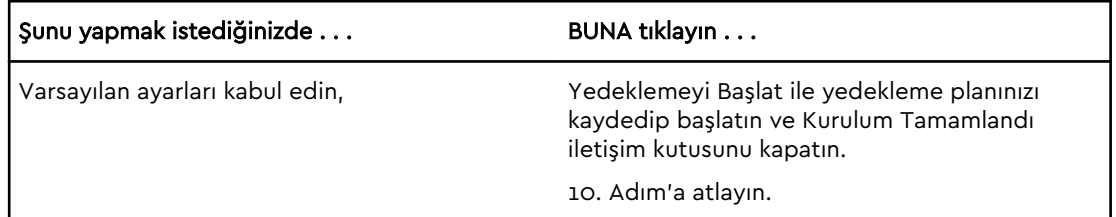

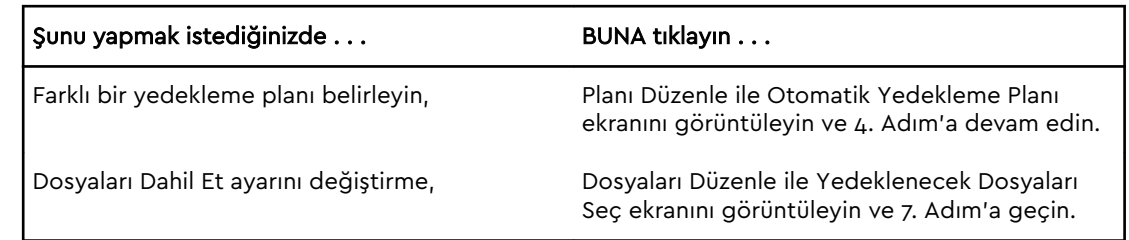

4. Otomatik Yedekleme Planı ekranında istediğiniz otomatik yedekleme planı seçeneğini seçin:

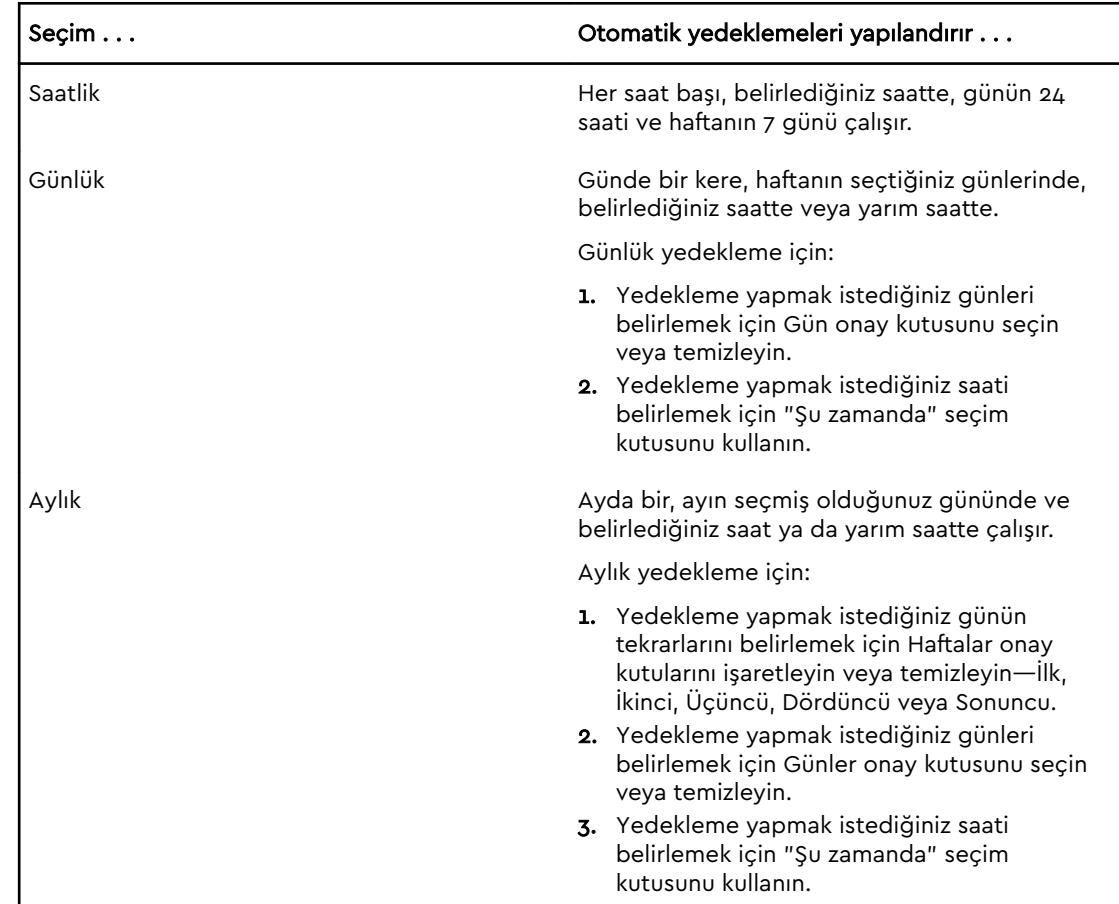

- 5. Değişikliğinizi yedekleme planına kaydederek uygulamak ve Otomatik Yedekleme Planı ekranını kapatmak için Tamam düğmesine tıklayın.
- 6. Yedekleme planını değiştirdikten sonra:

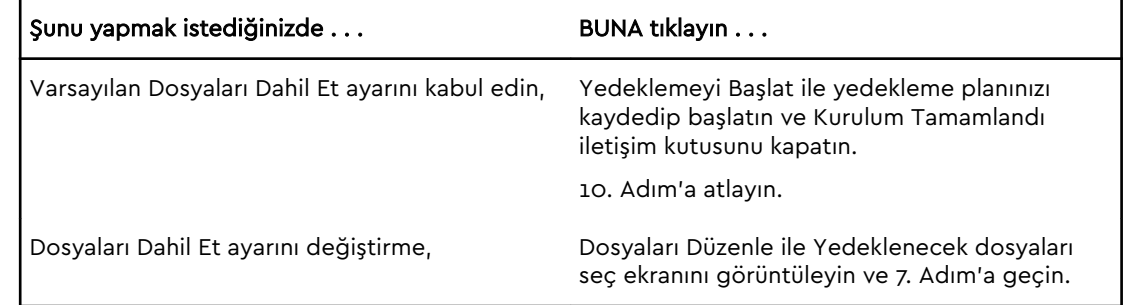

- 7. Yedeklenecek Dosyaları Seç ekranında:
	- a. Yedeklemek istediğiniz dosyaları ve klasörleri içeren cihazı seçmek için tıklayın:
- Bilgisayarım
- Dropbox
- 

**Not:** Yedeklemek istediğiniz dosyalar ve klasörler Dropbox hesabınızdaysa ve hesabı WD Backup yazılımının erişimi için yapılandırmadıysanız bkz. [Bulut Hizmeti Hesabınızı Yapılandırma](#page-25-0)

- b. Seçili cihazın dosya yapısı görünümünde listeleri açarak yedeklemek istediğiniz tüm dosya ve klasörlerin onay kutularını seçmek için seçicilere tıklayın. Bir klasör onay kutusunu seçtiğinizde, klasördeki ve alt klasörlerdeki tüm dosyaların onay kutularının otomatik olarak seçildiğine dikkat edin.
- c. Yedeklemeye dahil etmek istemediğiniz tüm dosya ve klasörlerin onay kutularını temizleyin. Bir klasör onay kutusunu temizlediğinizde, klasördeki ve alt klasörlerdeki tüm dosyaların onay kutularının otomatik olarak temizlendiğine de dikkat edin.

**Not:** Varsayılan yedekleme kaynağı, bilgisayarınızın kullanıcı adındaki Windows Kullanıcıları klasöründe yer alan her şeydir. Bu dosyaları ve klasörleri yedeklemenize dahil etmek istemiyorsanız bu seçimi temizlediğinizden emin olun.

- d. Seçimlerinizi kaydederek Yedeklenecek Dosyaları Seç ekranını kapatmak için Tamam düğmesine tıklayın.
- 8. Otomatik Yedeklemeler ve Dosyaları Dahil Et seçimlerinin doğru olduklarını onaylayın.
- 9. Yedeklemeyi Başlat'a tıklayarak yedekleme planınızı kaydedip başlatın ve Kurulum Tamamlandı iletişim kutusunu kapatın.
- 10.WD Backup yazılımı ilk yedeklemeyi hemen başlatır ve Yedekleme iletişim kutusunda Yedeklemenin ilerleme durumunu gösterir (%x tamamlandı). İlk yedekleme tamamlandıktan sonra yedekleme belirlenen plana göre otomatik olarak yapılır.

# <span id="page-15-0"></span>4

## Dosyaları Geri Yükleme

Bu bölümde yer alan başlıklar:

Geri Yükleme İşlevi Nasıl Çalışır?

Dosyaları Geri Yükleme

## Geri Yükleme İşlevi Nasıl Çalışır?

WD Backup yazılımı, yedekleme hedef cihazınızda yedeklenmiş dosyaları şunlardan birine geri yüklemenizi kolaylaştırır:

- Yedekleme kaynak cihazındaki orijinal konumlarına
- Seçtiğiniz başka bir konuma

Geri Yükleme genellikle dört aşamalı bir işlemdir:

- 1. Yedekleme hedef cihazını ve geri yüklemek istediğiniz dosyaları içeren planlı yedeklemeyi seçin.
- 2. Dosyaları geri yüklemek istediğiniz konumu seçin.
- 3. Hangi içeriğin geri yükleneceğini seçin dosyalar, klasörler ya da her şey.
- 4. Dosyaları geri yükleyin.

#### Dosyaları Geri Yükleme

- 1. Aşağıdakilerden birine tıklayarak **Geri Yükle** iletişim penceresini açın:
	- WD Backup ekranında **Geri Yükle**.
	- Windows görev çubuğundaki WD Backup görünüm menüsünde **Dosyaları geri yükle**.
- 2. Geri Yükle iletişiminde:
	- a. Bilgisayarınıza birden fazla yedekleme hedef cihazı bağlıysa, geri yüklemek istediğiniz yedekleme dosyalarını içeren cihazı seçin.
	- b. Dosyaları geri yüklemek istediğiniz konum seçeneğini seçin:

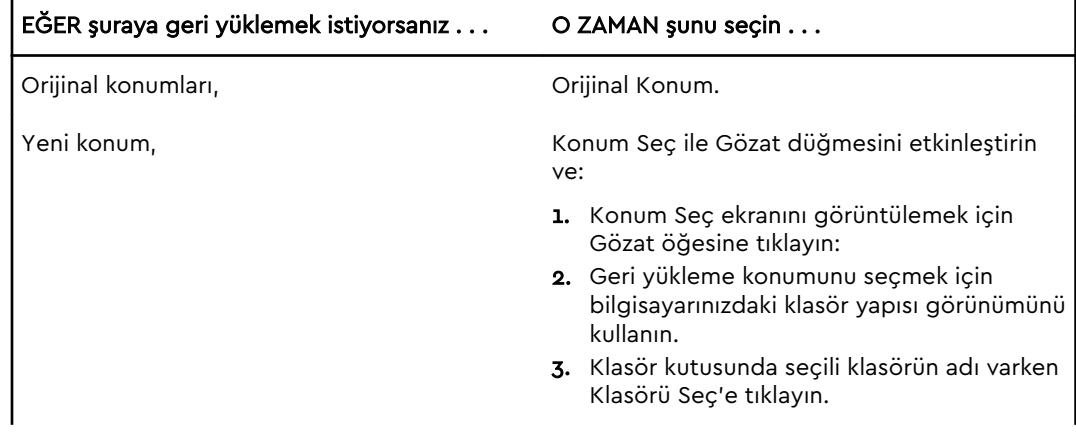

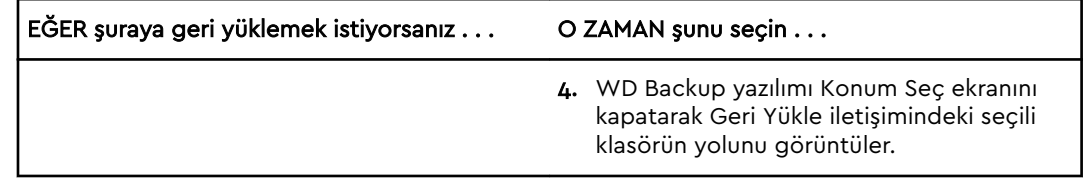

- c. Listede varsayılan şekilde seçilen en son yedeklemeleri gösteren Dosyaları Geri Yükle ekranını görmek için Geri Yüklenecek Dosyaları Seç butonuna tıklayın.
- 3. Dosyaları Geri Yükle ekranında:
	- a. Dosyaları listeden görüntüle öğesinde geri yüklemek istediğiniz dosyaları içeren yedeklemeyi seçin.
	- b. Geri yüklemek istediğiniz dosyaları belirlemek için seçili yedeklemenin klasör yapısı görünümünü kullanın:

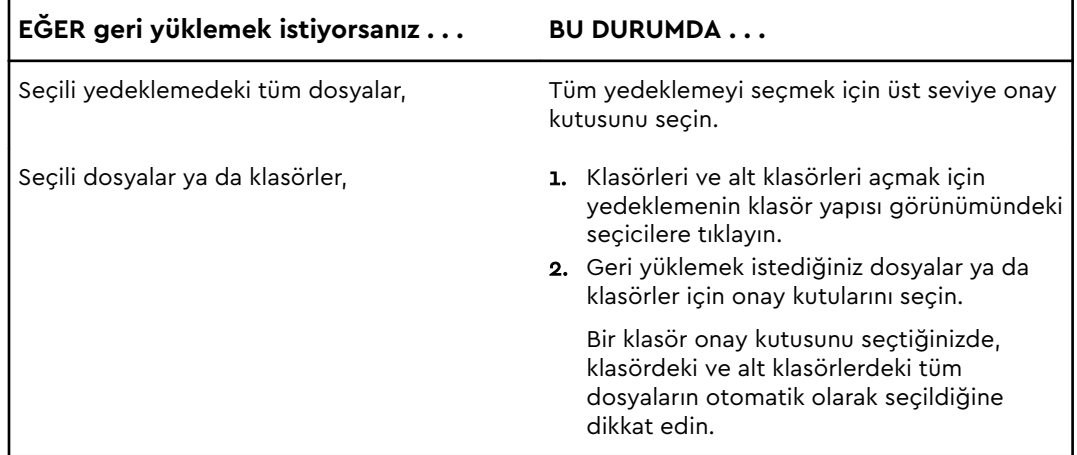

c. Seçili dosyaları ve klasörleri belirlenen konuma geri yüklemek için **Geri Yükle**'ye tıklayın.

## Diski Kilitleme ve Kilidini Açma

Bu bölümde yer alan başlıklar: Diskin Parola ile Korunması [Disk Kilidinin Kaldırılması](#page-18-0) [Parolanızı Değiştirme](#page-19-0) [Disk Kilidini Kapatma Özelliği](#page-20-0)

## Diskin Parola ile Korunması

Başka birinin diskinize erişmesinden endişeliyseniz ve diskinizde dosyaları görmesini istemiyorsanız, diskinizi parolayla korumalısınız. Diskinizi kilitlemek ve kilidini açmak bir parola kullanabilirsiniz. Konumunuza bağlı olarak<sup>1</sup> parola kullanmak verilerinizi şifreleyebilir.

My Passport SSD yazılımı diskinizi elektronik olarak kilitlemek ve kilidini kaldırmak için parolanızı kullanır. Parolanızı unutursanız, diskiniz üzerindeki verilere erişemez ya da üzerine yeni veriler yazamazsınız. Tekrar kullanabilmek için diskinizi silmeniz gerekecektir.

- 1. WD Security ürününü çalıştırmanın iki yol vardır:
	- **WD Discovery'i yükleyip açtıysanız, Uygulamalar sekmesine** giderek, uygulamayı bularak ve **Aç** öğesine tıklayarak WD Security'i çalıştırabilirsiniz.
	- Aksi takdirde, **Başlat > Tüm Programlar > WD Discovery > Diğer WD Uygulamaları > WD Security** veya **Başlat > Tüm Programlar > WD Uygulamaları > WD Security** öğesine tıklayarak Windows Başlat menüsünden bir uygulamayı çalıştırabilirsiniz.
- 2. Bilgisayarınıza bağlı birden fazla desteklenen disk bulunuyorsa, parola oluşturmak istediğiniz diski seçin.
- 3. Parolanızı unutursanız, veri kaybı hakkındaki uyarıyı okuyun.
- 4. Azami 25 adet karakter kullanarak **Parola** kutusuna parolanızı yazın.
- 5. **Parolayı Doğrula** kutusuna parolanızı yeniden yazın.
- 6. **Parola İpucu** kutusuna size parolanızı hatırlatacak bir ipucu girin.
- 7. WD Security yazılımının bu bilgisayardaki seçili disk için parolanızı hatırlamasını isterseniz **Bu bilgisayar için otomatik kilit kaldırmayı etkinleştir** onay kutusunu seçin.
- 8. Parlonızı kaydetmek için **Parolayı Belirle** öğesine tıklayın.

Parolanızı oluşturduktan sonra, geçerli çalışma oturumuna devam ettiğiniz sürece disk Kilitlenmemiş durumda kalır. Böylece My Passport SSD yazılımı:

- Bilgisayarınızı kapattığınızda ya da disk bağlantısını çıkardığınızda diski kilitler. USB bağlantı noktasında güç kapalıysa, uyku modu diski kilitler.
- Parolanızı oluşturduğunuzda, Bu bilgisayar için otomatik kilit açmayı etkinleştir onay kutusunu SEÇMEDİĞİNİZ TAKDİRDE, bilgisayarınızı yeniden başlattığınızda veya diskinizi yeniden bağladığınızda diskin kilidini kaldırmak için parolanızı girmeniz gerekir.
- <sup>1</sup> Western Digital'ın tüm ürünleri etkin veri şifreleme içermez. Rusya gibi bazı pazarlarda şifreleme devre dışıdır ve son kullanıcı tarafından etkinleştirilemez.

<span id="page-17-0"></span>5

<span id="page-18-0"></span>**Not:** Bir parola oluşturduğunuzda disk, verileriniz korumaya başlar.

Bu liste görüntülenir:

- Bilgisayarınızı bir sonraki kapatıp yeniden başlatışınızda
- My Passport SSD diski çıkardığınızda ve yeniden taktığınızda
- Bilgisayarınız, yapılandırmasına bağlı olarak uyku modundan çıkar

Diskin kilitli olmasından veya parolanızı oluştururken Bu bilgisayar için otomatik kilit kaldırmayı etkinleştir... onay kutusunu seçmenizden bağımsız olarak liste görüntülenir. Disk için parola koruma etkin olduğu sürece kalır.

#### Disk Kilidinin Kaldırılması

Başkalarının diskinizdeki dosyalara erişimini önlemek amacıyla bir parola oluşturduktan sonra Enable auto unlock for this computer... (...bu bilgisayar için otomatik kilit açmayı etkinleştir) onay kutusunu seçmemeniz halinde, aşağıdaki durumlarda diskin kilidini açmak için parolanızı girmeniz gerekecektir:

- Bilgisayarınızı kapatıp yeniden başlatırken
- Diski bilgisayarınızdan çıkarıp yeniden takarken
- Bilgisayarınız uyku modundan çıktığında

Bilgisayarınızda My Passport SSD yazılımı kurulu olmasa bile bunu yapmanız gerekecektir.

Bilgisayarınızın yazılım yapılandırılmasına bağlı olarak disk kilidini aşağıdakiler aracılığıyla açabilirsiniz:

- **■** WD Security ya da WD Drive Utilities yazılımı
- WD Drive Unlock yardımcı programı

#### WD Security veya WD Drive Utilities yazılımı ile

Bilgisayarınızı kapatıp yeniden başlattığınızda veya sürücüyü bilgisayardan çıkarıp yeniden taktığınızda, My Passport SSD ya da WD Drive Utilities yazılımının başlatılmasıyla Sürücü Kilidini Aç iletişimi görüntülenir:

Bu aşağıdaki durumlardan biriyle meydana gelir:

- **.** Bilgisayarınıza bağlı sadece bir kilitli My Passport SSD disk varsa, otomatik olarak
- WD Security ya da WD Drive Utilities ekranında kilitli diski seçerken, bilgisayarınıza bağlı birden fazla desteklenen disk varsa

Diskin kilidini kaldırmak için:

- 1. WD Security veya WD Drive Utilities'i çalıştırmak için iki yol vardır:
	- **•** WD Discovery'i yükleyip açtıysanız, Uygulamalar sekmesine giderek, uygulamayı bularak ve **Aç** öğesine tıklayarak WD Security'i ve WD Drive Utilities'i çalıştırabilirsiniz.
	- Aksi takdirde, **Başlat > Tüm Programlar > WD Discovery > Diğer WD Uygulamaları > WD Security (veya WD Drive Utilities)** veya **Başlat > Tüm Programlar > WD Uygulamaları > WD Security (veya WD Drive Utilities)** öğesine tıklayarak Windows Başlat menüsünden bir uygulamayı çalıştırabilirsiniz.
- <span id="page-19-0"></span>2. Bilgisayarınıza bağlı birden fazla desteklenen cihaz varsa, disk Kilidini Aç iletişim penceresini görüntülemek için kilitli olan cihazı seçin.
- 3. Disk Kilidini Aç iletişiminde:
	- a. Parola kutusuna parolanızı yazın.
	- b. Disk Kilidini Kaldır öğesine tıklayın.

#### WD Drive Unlock Utility ile

Üzerinde WD Security veya WD Drive Utilities yazılımı kurulu olmayan bir bilgisayara parola korumalı bir disk taktığınızda, diskin kilidini açmak için WD Drive Unlock yardımcı programını kullanabilirsiniz. WD Drive Unlock programı, bilgisayarınızın dosya yönetimi programı ekranında görüntülenen sanal bir CD sürücüsü üzerindedir.

- 1. WD Drive Unlock yardımcı programını aşağıdaki yollardan birini izleyerek başlatın:
	- Bilgisayarınızın dosya yönetimi yardımcı programını kullanarak WD Unlocker sanal CD'sini açın ve WD Drive Unlock.exe dosyasına çift tıklayın
	- **Başlat > Bilgisayar** öğelerine tıklayıp, Çıkarılabilir Depolama Birimli Aygıtlar altında bulunan WD Unlocker sanal CD simgesine çift tıklayın
- 2. WD Drive Unlock yardımcı programı ekranında:
	- a. Parola kutusuna parolanızı yazın.
	- b. WD Drive Unlock yardımcı programının bu bilgisayarda parolanızı hatırlamasını istiyorsanız, Bu bilgisayar için otomatik kilit kaldırmayı etkinleştir seçeneğini işaretleyin.
	- c. Disk Kilidini Kaldır öğesine tıklayın.

#### Parolanızı Değiştirme

- 1. WD Security ürününü çalıştırmanın iki yol vardır:
	- a. WD Discovery'i yükleyip açtıysanız, Uygulamalar sekmesine giderek, WD Security'i bularak ve **Aç** öğesine tıklayarak WD Security'i çalıştırabilirsiniz.
	- b. Aksi takdirde, **Başlat > Tüm Programlar > WD Discovery > Diğer WD Uygulamaları > WD Security** veya **Başlat > Tüm Programlar > WD Uygulamaları > WD Security** öğesine tıklayarak Windows Başlat menüsünden WD Security'i çalıştırabilirsiniz.
- 2. Bilgisayarınıza bağlı birden fazla desteklenen cihazınız varsa, güvenlik ayarlarını Düzenle iletişimini görüntülemek için parolasını değiştirmek istediğiniz cihazı seçin.
- 3. Güvenlik ayarlarını düzenle iletişim penceresinde Parola Değiştir seçeneğini seçerek parola değiştirme iletişim penceresini görüntüleyin.
- 4. Parola Değiştir iletişim penceresinde:
	- a. **Mevcut Parola** alanına mevcut parolanızı yazın.
	- b. Azami 25 adet karakter kullanarak **Yeni Parola** kutusuna yeni parolanızı yazın.
	- c. **Parolayı Doğrula** alanına yeni parolanızı tekrar yazın.
	- d. **Parola İpucu** kutusuna size yeni parolanızı hatırlatacak bir ipucu girin.
	- e. My Passport SSD yazılımının size bu bilgisayardaki seçili disk için yeni parolanızı hatırlatıp hatırlatmamasını belirtmek üzere **Bu bilgisayar için otomatik kilit kaldırmayı etkinleştir...** onay kutusunu seçin ya da seçimi kaldırın.

#### <span id="page-20-0"></span>f. **Güvenlik Ayarlarını Güncelle** öğesine tıklayın.

Parola değiştirdikten sonra, geçerli çalışma oturumuna devam ettiğiniz sürece disk kilitlenmemiş durumda kalır. Daha sonra, WD Security yazılımı:

- Bilgisayarınızı kapadığınızda, diskinizi çıkardığınızda veya bilgisayarınız uyku moduna geçtiğinde diski kilitler
- Parolanızı değiştirdiğinizde, Bu bilgisayar için otomatik kilit açmayı etkinleştir onay kutusunu SEÇMEDİĞİNİZ TAKDİRDE, bilgisayarınızı yeniden başlattığınızda veya diskinizi yeniden bağladığınızda diskin kilidini kaldırmak için parolanızı girmeniz gerekir

#### Disk Kilidini Kapatma Özelliği

- 1. WD Security ürününü çalıştırmanın iki yol vardır:
	- a. WD Discovery'i yükleyip açtıysanız, Uygulamalar sekmesine giderek, WD Security'i bularak ve **Aç** öğesine tıklayarak WD Security'i çalıştırabilirsiniz.
	- b. Aksi takdirde, **Başlat > Tüm Programlar > WD Discovery > Diğer WD Uygulamaları > WD Security** veya **Başlat > Tüm Programlar > WD Uygulamaları > WD Security** öğesine tıklayarak Windows Başlat menüsünden WD Security'i çalıştırabilirsiniz.
- 2. Bilgisayarınıza bağlı birden fazla desteklenen diskiniz varsa, Güvenlik ayarlarını düzenle iletişimini görüntülemek için parolasını kaldırmak istediğiniz cihazı seçin:
- 3. Güvenlik ayarlarını düzenle iletişim penceresinde Parolayı kaldır seçeneği varsayılan olarak seçilidir:
	- a. **Parola** kutusuna parolanızı yazın.
	- b. **Güvenlik Ayarlarını Güncelle** öğesine tıklayın.

## <span id="page-21-0"></span>Diskin Yönetilmesi ve Özelleştirilmesi

Bu bölümde yer alan başlıklar:

Disk Sağlığının Denetlenmesi

[Disk Bağlantısının Güvenli Şekilde Kesilmesi](#page-22-0)

[Diski Silme](#page-22-0)

[Diskin Kaydedilmesi](#page-24-0)

#### [WD Software'in Geri Yüklenmesi](#page-24-0)

My Passport SSD yazılımı, en iyi performans için diskinizi kolayca yönetmenizi ve özelleştirmenizi sağlar:

- Tanılama—Diskinizin doğru şekilde çalıştığından emin olmak için tanılama ve durum denetimleri gerçekleştirin.
- Zaman Ayarlı Otomatik Kapanma—Güç tasarrufu yapmak ve diskinizin ömrünü uzatmak için uzun süre çalışmama durumunda diskinize giden gücü azaltır.
- Disk Silme—Ayarlanmış olan parola dahil olmak üzere disk üzerinde bulunan tüm verileri silin.
- $\blacksquare$  Hakkında—Garanti süresi içerisinde ücretsiz teknik destek almak, yazılım güncellemeleri, ürün geliştirmeleri ve fiyat indirimi fırsatlarından haberdar olmak için yüklenmiş yazılım sürümüne bakın, yazılım güncellemelerini kontrol edin ve cihazınızın kaydını yapın.

## Disk Sağlığının Denetlenmesi

WD Drive Utilities yazılımı, disk performansınızın iyi olduğundan emin olmanıza yardımcı olan üç tanılama testi sunar. Diskinizin düzgün çalışmadığına ilişkin endişeleriniz varsa aşağıdaki testleri yapın:

■ Disk durum denetimi

Disk durum denetimi, diskin temel dahili performans öz niteliklerini sürekli olarak izleyen bir arıza tahmin fonksiyonudur. Disk sıcaklığında saptanan bir artış, gürültü ya da okuma/ yazma hataları diskin ciddi bir arıza durumuna yaklaştığının bir göstergesidir. Erken uyarıyla, arıza oluşmadan önce verilerinizi başka bir diske taşımak gibi koruyucu önlemler alabilirsiniz.

Disk durum denetiminin sonucu, disk durumunun geçiş veya arıza değerlendirmesidir.

■ Hızlı disk testi

Diskinizde, diski hata durumlarına karşı test eden yerleşik bir Data Lifeguard™ tanılama yardımcı programı bulunmaktadır. Hızlı disk testi, diskin önemli performans sorunlarını denetler.

Hızlı disk testinin sonucu, disk durumunun geçmesi ya da kalmasıyla değerlendirilir.

■ Tam disk testi

En kapsamlı disk tanılama, tam disk testidir. Her bir sektörü, arıza durumlarına karşı test eder ve gerektiğinde bozuk sektör işareti yerleştirir.

Disk tanılama ve durum denetimlerini gerçekleştirmek için en iyi zaman bunu diskinizde herhangi bir sorunla karşılaşmadan önce düzenli olarak yapmaktır. Aynı zamanda oldukça hızlı olduklarından, disk durum denetimi ile hızlı sürücü testi asgari güçlükle yüksek düzeyde <span id="page-22-0"></span>güvence sunar. Dolayısıyla dosyaları yazarken veya bunlara erişirken herhangi bir disk hatası ile karşılaştığınızda bunların üçünü de gerçekleştirin.

- 1. WD Drive Utilities'i çalıştırmak için iki yol vardır:
	- a. WD Discovery'i yükleyip açtıysanız, Uygulamalar sekmesine giderek, WD Drive Utilities'i bularak ve **Aç** öğesine tıklayarak WD Drive Utilities'i çalıştırabilirsiniz.
	- b. Aksi takdirde, **Başlat > Tüm Programlar > WD Discovery > Diğer WD Uygulamaları > WD Drive Utilities** veya **Başlat > Tüm Programlar > WD Uygulamaları > WD Drive Utilities** öğesine tıklayarak Windows Başlat menüsünden WD Drive Utilities'i çalıştırabilirsiniz.
- 2. Bilgisayarınıza bağlı birden fazla desteklenen disk varsa, denetlemek istediğiniz diski seçin.
- 3. Tanıla iletişiminde, çalıştırmak istediğiniz test ile ilgili düğmeye tıklayın:
	- Disk Durum Denetimini Çalıştırın
	- Hızlı Disk Testini Çalıştırın
	- Tam Disk Testini Çalıştırın

#### Disk Bağlantısının Güvenli Şekilde Kesilmesi

Windows ve Macintosh işletim sistemlerinin, disk bağlantısını sistemi kapatmadan güvenli bir şekilde kesme yolları vardır:

- Windows, sistem tepsisinde Donanımı Güvenli Çıkar ve Medyayı Çıkar simgeleri vardır; bu işlev kullanıldığında tüm verilerin cihaz çıkarılmadan önce sistem önbelleğinden boşaltılması sağlanır.
- Mac kullanıcılarının ise diski çıkarmadan önce simgesini çöp kutusuna sürüklemeleri yeterlidir.

#### Diski Silme

**Not:** Diskinizin silinmesi, WD yazılımı ile tüm destek dosyalarını ve yardımcı programları da siler. Diski sildikten sonra My Passport SSD diskinizi orijinal yapılandırmasına geri yüklemek için bunları indirebilirsiniz.

Kilitli olup olmamasına bağlı olarak My Passport SSD diskinizi silmek için iki yol sunar:

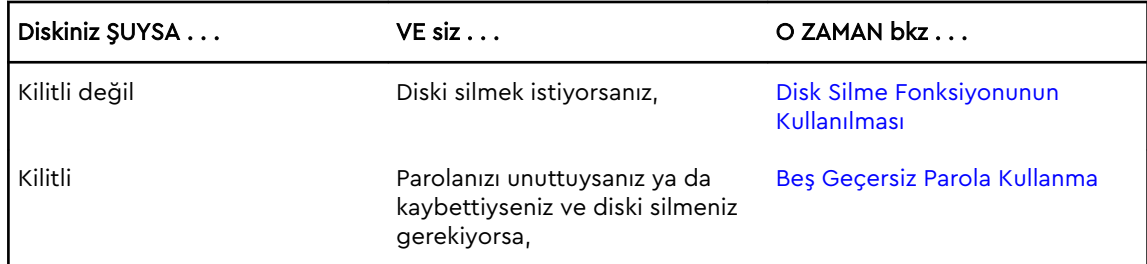

#### Disk Silme Fonksiyonunun Kullanılması

Kilitli değilken diskinizi silmek için:

1. WD Drive Utilities'i çalıştırmak için iki yol vardır:

- <span id="page-23-0"></span>a. WD Discovery'i yükleyip açtıysanız, Uygulamalar sekmesine giderek, WD Drive Utilities'i bularak ve **Aç** öğesine tıklayarak WD Drive Utilities'i çalıştırabilirsiniz.
- b. Aksi takdirde, **Başlat > Tüm Programlar > WD Discovery > Diğer WD Uygulamaları > WD Drive Utilities** veya **Başlat > Tüm Programlar > WD Uygulamaları > WD Drive Utilities** öğesine tıklayarak Windows Başlat menüsünden Drive Utilities'i çalıştırabilirsiniz.
- 2. Bilgisayarınıza bağlı birden fazla desteklenen disk varsa, silmek istediğiniz diski seçin.
- 3. WD Drive Utilities ekranında **Disk Sil** düğmesine tıklayarak disk silme iletişim kutusunu görüntüleyin iletişimi.
- 4. Disk silme iletişiminde:
	- a. Bir birimin adını değiştirmek istediğinizde Birim adı kutusuna yeni bir ad girin.
	- b. Diski siliyorsanız, veri kaybı hakkındaki açıklamayı okuyun. Diskte bulunan herhangi bir veriyi saklamak isterseniz, disk silmeye geçmeden önce bunları başka bir cihaza yedekleyin.
	- c. Riski kabul ettiğinizi belirtmek için **Anladım** onay kutusunu işaretleyin ve Diski Sil düğmesini etkinleştirin.
	- d. **Diski Sil** düğmesine tıklayın.

My Passport SSD diskinize WD yazılımını indirme ve geri yükleme hakkında daha fazla bilgi almak için <http://support.wdc.com> adresine gidin ve 7 numaralı Bilgi Tabanı yanıtına bakın.

**Not:** Diskinizin silinmesi parolanızı da siler. Diskinizi korumak için bir parola kullandıysanız, WD yazılımını ve disk kalıbını geri yükledikten sonra da bunu yeniden oluşturmanız gerekecektir. (Bkz. [Diskin Parola ile Korunması](#page-17-0).)

#### Beş Geçersiz Parola Kullanma

Parolanızı unuttuysanız ya da kaybettiyseniz, Disk Kilidini Aç iletişim kutusuna beş geçersiz parola girerek diski silebilirsiniz. Bkz:

- [WD Security veya WD Drive Utilities yazılımı ile](#page-18-0)
- **[WD Drive Unlock Utility ile](#page-19-0)**
- 1. Disk Kilidini Aç ekranında, diskin kilidini kaldırmak için beş deneme yapın:
	- a. Parola alanına parola yazarak.
	- b. Disk Kilidini Kaldır öğesine tıklayarak.
- 2. Beşinci geçersiz parolayı girdiğinizde, Disk Kilidini aç iletişim kutusunu açmak için kullanılan uygulamaya bağlı olarak çok fazla parola denemesi iletişim kutusu görüntülenir:
	- WD Security ya da WD Drive Utilities yazılımını kullanma
	- WD Drive Unlock yardımcı programının kullanılması
- 3. Diskinizi silmek için:
	- a. WD Security veya WD Drive Utilities yazılımını kullanıyorsanız ve birim adını değiştirmek istiyorsanız, Birim Adı kutusundaki adın üstüne yazın.
	- b. Diskteki tüm verilerin silinmesi ile ilgili açıklamayı okuyun ve riski kabul ettiğinizi onaylamak için Anlıyorum onay kutusunu işaretleyerek Diski Sil düğmesini etkinleştirin.
	- c. Diski Sil düğmesine tıklayın.

<span id="page-24-0"></span>Diskinize WD yazılımını indirme ve geri yükleme hakkında daha fazla bilgi almak için<http://support.wdc.com> adresine gidin ve 7 numaralı Bilgi Tabanı yanıtına bakın.

**Not:** Diskinizin silinmesi parolanızı da siler. Diskinizi korumak için yine de bir parola istiyorsanız, WD yazılımını geri yükledikten sonra parolanızı yeniden oluşturmanız gerekir. (Bkz. [Diskin Parola ile Korunması](#page-17-0).)

## Diskin Kaydedilmesi

WD Discovery yazılımı, diskinizi kaydetmek için bilgisayarınızın İnternet bağlantısını kullanır. Diskinizin kaydını yaptırmanız, garanti süresi içerisinde ücretsiz teknik destek almanızı ve en son WD ürünlerinden haberdar olmanızı sağlar. Diskinizi çevrimiçi olarak şu adresten de kayıt edebilirsiniz: <http://register.wd.com>

- 1. Bilgisayarınızın İnternet'e bağlı olduğundan emin olun.
- 2. Kaydetme ekranını görüntülemek için **WD Discovery > Aygıtlar** öğesine tıklayın.
- 3. Bilgisayarınıza bağlı birden fazla desteklenen disk varsa, kaydetmek istediğiniz diski seçin.
- 4. Hakkında > Kayıt Ol öğesine tıklayarak Cihazınızı Kaydedin seçeneğini görüntüleyin ekranı.
- 5. Cihazınızı Kaydedin ekranında:
	- a. Adı kutusuna adınızı yazın.
	- b. Soyadı kutusuna soyadınızı yazın.
	- c. E-posta kutusuna e-posta adresinizi yazın.
	- d. Bir ülke Seç kutusundan dilinizi seçin.
	- e. Yazılım güncellemeleri, ürün geliştirmeleri ve fiyat indirimi fırsatlarıyla ilgili bildirim almak isteyip istemediğinizi belirtmek için **WD'den tüm e-postalara abone olun** onay kutusunu seçin veya temizleyin.
	- f. **Aygıtı kaydet** öğesine tıklayın.

#### WD Software'in Geri Yüklenmesi

Diskinizdeki tüm verilerin silinmesinin yanında diskinizin silinmesi veya yeniden biçimlendirilmesi de WD yazılımı ile tüm destek dosyalarını, yardımcı programları ve çevrimiçi yardım dosyalarını da kaldırır.

WD yazılımını bilgisayarınızdan kaldırmak ve yeniden kurmak veya diski başka bir bilgisayara takmak ve yazılımı buraya kurmak istediğinizde, WD yazılımını diskinize geri yüklemeniz gerekir. Bu yapmak için diski sildikten veya yeniden biçimlendirdikten sonra <http://support.wdc.com> adresine gidin ve Bilgi Tabanı'ndaki 7 numaralı yanıta bakın

## Yazılımın Yönetilmesi ve Özelleştirilmesi

Bu bölümde yer alan başlıklar:

Bulut Hizmeti Hesabınızı Yapılandırma

[WD Yazılımının Kaldırılması](#page-26-0)

<span id="page-25-0"></span>7

## Bulut Hizmeti Hesabınızı Yapılandırma

Bir bulut hizmetini bir yedekleme kaynak ya da hedef cihazı olarak kullanmadan önce, WD Backup yazılımı ile erişim sağlamak için hesabınızı yapılandırmanız gerekir.

- 1. Aşağıdakilerden birine tıklayarak WD depolama cihazınızı veya bulut hizmetinizi seçin iletişim kutusunu açın:
	- **WD Backup ekranında Yedekleme Planı Ekle** :

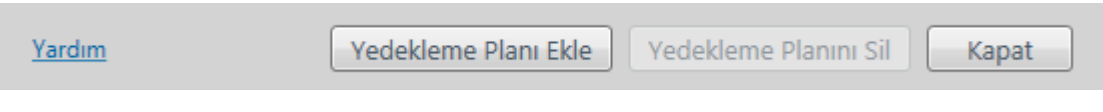

▪ **Windows görev çubuğundaki WD Backup görünüm menüsünde Yedeklemeyi yapılandır**:

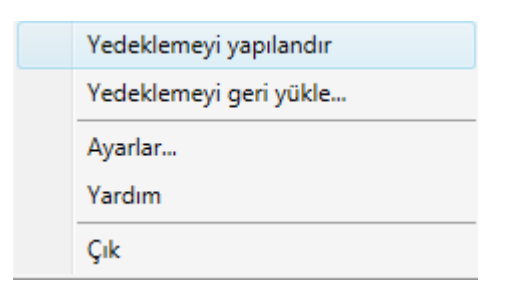

2. WD Storage aygıtınızı veya bulut hizmetinizi seçin iletişim penceresinde Dropbox simgesini seçerek vurgulayın:

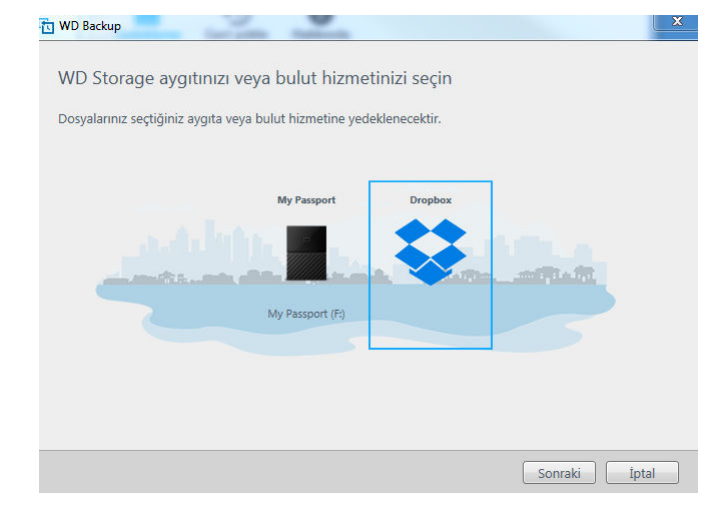

3. Dropbox hesabınız için bağlantı iletişim penceresini görüntülemek amacıyla Sonraki ögesine tıklayın:

#### <span id="page-26-0"></span>Dropbox'a Bağlan

WD Backup'ın Dropbox hesabınıza erişimine izin vermek için Oturum aç'a tıklayın.

Oturum aç

WD Backup'ın Dropbox hesabınıza erişimine izin verdikten sonra bağlantı işlemini tamamlamak için Bitir'a tıklayın.

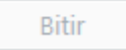

- 4. Bağlantı iletişim kutusunda:
	- a. Oturum Aç öğesine tıklayın. WD Backup yazılımı, sizin adınıza bir bağlantı talebi başlatır ve Dropbox web sitesine erişmek için web tarayıcınızı kullanır.
	- b. Dropbox web sitesinde, oturum açma bilgilerinizi hatırlaması için hesabınızı yapılandırmadıysanız, WD Backup yazılımı bağlantı talebini görmek için eposta adresinizi ve parolanızı girerek **Oturum Aç** öğesine tıklayın.
	- c. Bağlantı talebini kabul etmek için İzin Ver öğesine tıklayın.
	- d. Başarılı! bildirimi, WD Backup yazılımı için Dropbox hesabınıza erişim izni verildiğini belirtir.
	- e. Dropbox bağlantı iletişiminde Bitir'e tıklayarak yapılandırmayı tamamlayın ve Dropbox yedekleme hedef cihazınız olarak seçiliyken Kurulum Tamamlandı iletişimini görüntüleyin:

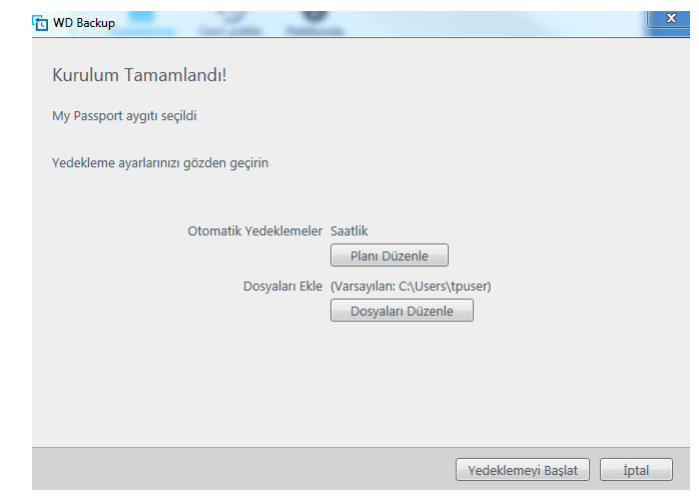

#### WD Yazılımının Kaldırılması

WD yazılımını bilgisayarınızdan kaldırmak için Windows Program Ekle veya Kaldır işlevini kullanın.

- 1. Denetim Masası'na gidin.
- 2. Programlar ve Özellikler kategorisini seçin; burası bazı Windows sürümlerinde yalnızca "Programlar" olarak adlandırılmıştır.
- 3. Kaldırmak istediğiniz programı seçin, ardından **Kaldır**'a tıklayın.
- 4. "...emin misiniz" sorusu sorulduğunda, **Evet** öğesine tıklayın.

## <span id="page-27-0"></span>WD Discovery

WD Security ve WD Backup gibi disk yönetim araçlarının bir koleksiyonu olan WD Discovery uygulaması My Passport SSD diskinizden yüklenebilir. WD Discovery bir tepsi uygulamasıdır; ekranın sağ alt köşesindeki Windows sistem tepsisinde küçük bir simge görünür. Uygulama ayrıca "ayrılmış" olabilir, böylelikle uygulamanın bir pencerede açılmasına sebep olur.

Bölümde aşağıdaki başlıklar yer almaktadır:

WD Discovery Yükleniyor

[WD Discovery kullanımı](#page-28-0)

[Aygıtlar Sekmesi](#page-28-0)

[Uygulamalar Sekmesi](#page-28-0)

[Kullanılabilir Uygulamalar](#page-28-0)

## WD Discovery Yükleniyor

WD Discovery uygulaması diskinizden yüklenebilir.

- 1. **WD Discovery.exe** öğesine çift tıklayın.
- 2. **Şimdi Yükle** öğesine tıklayın.
- 3. Gerektiğinde uygulama güncellemelerini yükleyin.

WD Discovery ekranı bağlantılı cihazların bir listesini, güncelleme mesajlarını ve diskinize kaydolmak için bir bağlantı gösterir.

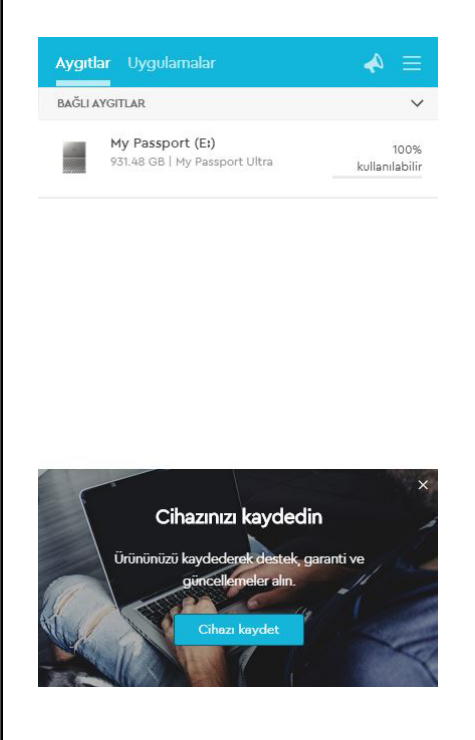

## <span id="page-28-0"></span>WD Discovery kullanımı

Varsayılan olarak, WD Discovery uygulaması sistem tepsisinde görünebilir. Aniden eksik olduğu görünürse, uygulamanın "ayrılmış" olma ihtimali vardır, böylelikle uygulama yeni bir pencerede çalışır.

Mümkün olan en kısa sürede diskinizi kaydettirmeniz tavsiye edilmektedir. Kayıt aşağıdakileri içeren bir takım fayda sunmaktadır:

- Garanti süreci belirlenebilir
- Yazılım ve üretici yazılımı bildirisi kaydedilen diskler için güncellenir
- Destek hizmetleri mevcuttur

## Aygıtlar Sekmesi

Aygıtlar sekmesi, akışınızla bağlantılı olan disklerin ve disklerdeki hacimlerin listesini gösterir. Girdiler şunları içermektedir: aygıt adı, disk harfi, kapasite, ürün adı ve kalan boş alan yüzdesi. Listelenen diske bir kere tıklamak dosya gezgini penceresini açar.

## Uygulamalar Sekmesi

Uygulamalar sekmeleri, WD Discovery paketinde bulunan WD uygulamalarının listesini ve diğer şirketler ve organizasyonlar tarafından oluşturulan bir takım üçüncü taraf uygulamaları gösterir. WD uygulamaları şunları içermektedir:

- WD Backup: kişisel dosyalarınızın, fotoğraflarınızın, videolarınızın ve müziklerinizin basit ve kolay bir şekilde yedeklemesini yapar
- WD Drive Utilities: diskinizin en iyi performansı sürdürmesini sağlar ve kayıt, uyku, sağlık, RAID ayarları ve disk silme özelliklerini içerir
- **•** WD Security: desteklenen WD sabit diskinizin 256 bit donanım veri şifreleme özellikleri ve parola korumasını tamamlar

## Kullanılabilir Uygulamalar

Üçüncü taraf serisi uygulamalar kullanılabilir. Listeyi görüntülemek için Kullanılabilir Uygulamalar sekmesine tıklayın.

**Not:** Kullanılabilir Uygulamalar sekmesinde gösterilen Uygulamalar diğer şirketler ve organizasyonlar tarafından oluşturulmuş olup My Passport SSD disk üzerinde test edilip kullanımı için onaylanmıştır ancak tam talimatlar ve yazılım lisansı maddeleri ve garanti bilgisi için yayıncı kuruluşla iletişime geçmelisiniz.

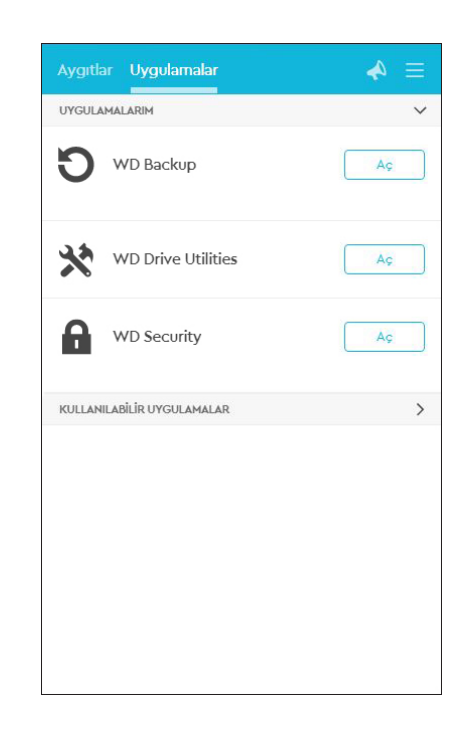

## Diskin bir Mac bilgisayar ile Kullanılması

Disk My Passport SSD, güncellenmiş Windows ve Mac OS X işletim sistemleri ile uyumluluğunun sağlanması için tek bir exFAT birimi olarak biçimlendirilmiştir. Mac OS X işletim sisteminde Time Machine kullanmak için Diski Windows işletim sistemleriyle olan uyumluluğu ortadan kaldıracak tek bir HFS + J bölümüne yeniden biçimlendirmelisiniz.

Bu bölümde yer alan başlıklar:

Diski Yeniden Biçimlendirme

WD Software'in Geri Yüklenmesi

## Diski Yeniden Biçimlendirme

Diskin yeniden biçimlendirilmesi tüm içeriği silecektir. Dosyalarınızı daha önceden diske kaydettiyseniz, yeniden biçimlendirmeden önce bunların yedeğini almalısınız.

<http://support.wdc.com>adresine gidin ve diskin yeniden biçimlendirilmesi hakkında bilgi için Bilgi Tabanında 3865 numaralı yanıta bakın.

Diskin yeniden biçimlendirilmesi hakkında ayrıntılı bilgi için, bkz. [Sorun Giderme.](#page-31-0)

#### WD Software'in Geri Yüklenmesi

Mac bilgisayarlarda kullanım için My Passport SSD diskinizi yeniden biçimlendirdikten sonra, <http://support.wdc.com>adresine gidin ve Bilgi Tabanı yanıt No. 7'ye bakarak WD Drive Utilities ve WD Security yazılımının Mac sürümlerinin ve My Passport SSD disk görüntüsünün diske indirilip geri yüklenmesi hakkında bilgi alın.

WD Backup yazılımı, Mac bilgisayarlarda kullanılamaz.

# <span id="page-30-0"></span>9

## <span id="page-31-0"></span>Sorun Giderme

Bu bölümde yer alan başlıklar:

Diski Kurma, Bölümleme ve Biçimlendirme

Sık Sorulan Sorular

Eğer bu ürünü yüklemekte ya da kullanmakta sorun yaşarsanız bu sorun giderme bölümüne başvurabilir ya da<http://support.wdc.com>destek sitemizi ziyaret edebilir ve daha fazla yardım için bilgi tabanımızı ziyaret edebilirsiniz.

## Diski Kurma, Bölümleme ve Biçimlendirme

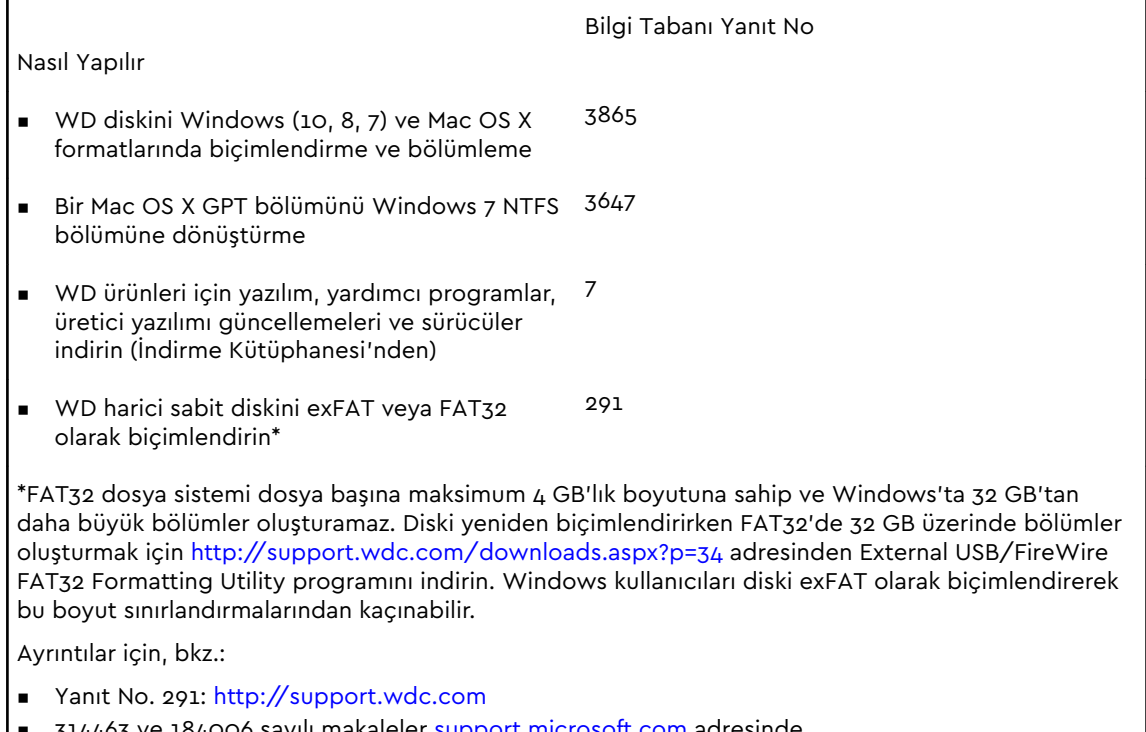

6 sayılı makaleler [support.microsoft.com](https://support.microsoft.com) adresinde Uygun üçüncü şahıs sunucu belgeleri ya da destek organizasyonu

## Sık Sorulan Sorular

Disk neden Bilgisayarım altında ya da bilgisayarın Sisteminizde USB 3.1, USB 3.0 ya da USB 2.0 PCI masaüstünde algılanmıyor?

adaptör kartı mevcutsa, bir WD USB 3.1 harici depolama ürününe bağlamadan önce bunun sürücülerinin kurulmuş olduğundan emin olun. USB 3.1, USB 3.0 ya da USB 2.0 kök hub ve bilgisayar denetleyici sürücüleri kurulu olduğu halde disk tanınmıyor. Kurulum prosedürleri hakkında adaptör kartı üreticisi ile irtibat kurun.

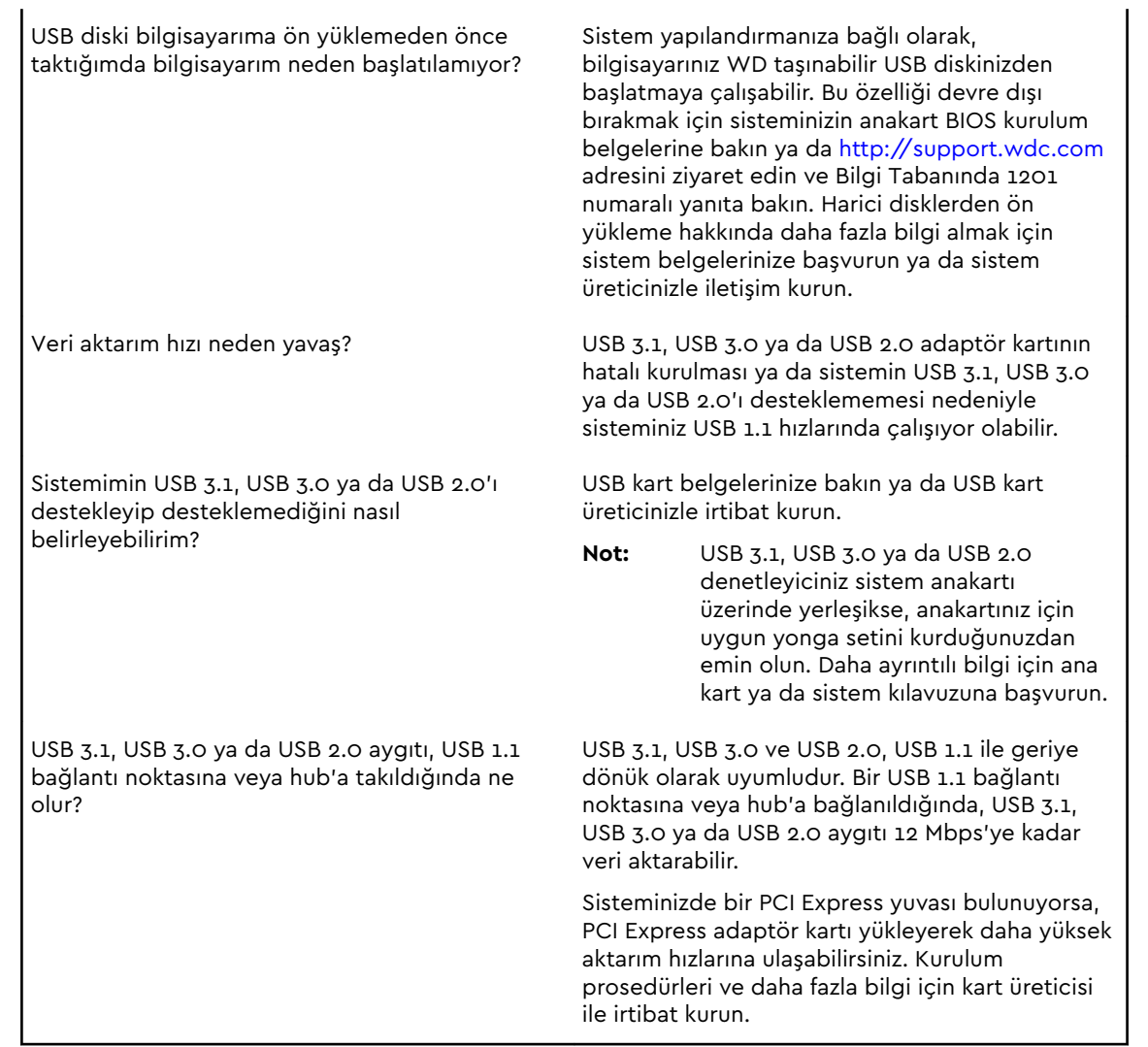

## <span id="page-33-0"></span>Uygunluk ve Garanti Bilgileri

Bu ekte yer alan başlıklar: Yasal Uygunluk [Çevresel Uygunluk \(Çin\)](#page-34-0) [Garanti Bilgileri](#page-34-0)

## Yasal Uygunluk

#### FCC Sınıf B Bilgileri

Bu cihazın kullanımı aşağıdaki şartlara tabidir:

- Bu cihaz zararlı parazite yol açmaz.
- Bu cihaz, istenmeyen çalışmaya neden olabilecek parazitler de dahil olmak üzere, alınan her türlü paraziti kabul etmek zorundadır.

Bu cihaz test edilmiş ve FCC Kuralları Bölüm 15 kapsamındaki Sınıf B dijital cihaz sınırlamalarına uygun olduğu görülmüştür. Bu sınırlamalar, ürün konut içinde kurulduğunda zararlı parazite karşı yeterli koruma sağlamak üzere getirilmiştir. Bu cihaz radyo frekansı enerjisi üretir, kullanır ve yayabilir, talimatlara uygun olarak yüklenmediği veya kullanılmadığı takdirde, radyo veya televizyon sinyal alımına zarar verecek parazite yol açabilir. Ancak, belirli bir kurulumda parazit oluşmayacağı garanti edilemez. Bu cihaz, radyo veya televizyon yayınları üzerinde cihazın açılıp kapatılmasıyla tespit edilebilecek zararlı parazite neden olursa, aşağıdaki önlemlerden birini ya da birkaçını uygulayarak paraziti gidermeye çalışmanızı tavsiye ederiz:

- Alıcı antenin yönünü ya da yerini değiştirin.
- Aygıtla alıcı arasındaki mesafeyi arttırın.
- Cihazı alıcının bağlı olduğu elektrik devresi üzerinde bulunmayan başka bir prize bağlayın.
- Yardım için cihazı satın aldığınız yere veya deneyimli telsiz/televizyon teknisyenine başvurun.

WD tarafından açıkça onaylanmayan her türlü değişiklik, bu cihazı çalıştırma yetkisini geçersiz kılabilir.

#### ICES-003/NMB-003 Beyanı

Cet appareil numérique de la classe B est conforme à la norme NMB-003(B) du Canada.

Bu cihaz, Kanada ICES-003 Sınıf B ile uyumludur.

#### <span id="page-34-0"></span>Avrupa için CE Uyumu

CE sembolü ile işaretlenmiş olması bu sistemin, EMC Direktifi (2014/30/EU) ve RoHS Direktifi (2011/65/EU) dahil olmak üzere Avrupa Birliği Konsey Direktiflerine uygun olduğunu gösterir. Geçerli direktiflere uygun bir "Uygunluk Beyanı" yapılmıştır ve Western Digital Europe'da dosyalanmıştır.

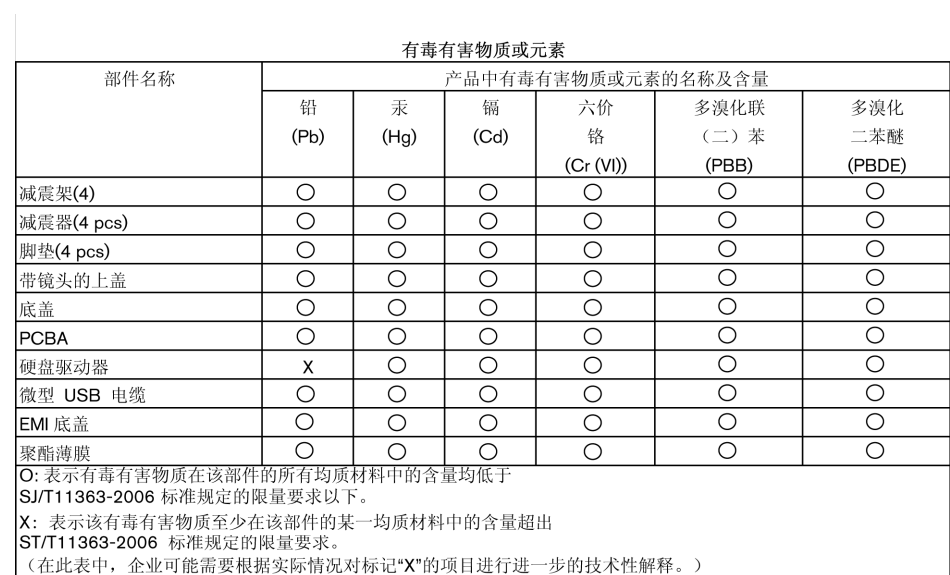

## Çevresel Uygunluk (Çin)

## Garanti Bilgileri

#### Hizmet Alma

WD siz müşterilerine değer verir ve her zaman size en iyi hizmeti sunmaya çalışır. Bu Ürün bakım gerektiriyorsa, Ürünü ilk satın aldığınız satıcıya başvurun veya servis hizmeti veya İade Malzeme İzni (RMA) almak için <http://support.wdc.com> adresindeki ürün desteği web sitemizi ziyaret edin. Ürünün kusurlu olduğu belirlenirse, size bir RMA numarası ve Ürün iade talimatları verilecektir. İzinsiz bir iadenin (örn. RMA numarası verilmemiş olan) ücreti sizin tarafınızdan ödenecektir. İzinli iadeler, iade belgelerinizde sağlanan adrese, ön ödemeli ve sigortalı olarak, onaylanmış bir nakliye paketinde gönderilmelidir. Orijinal kutu ve ambalaj malzemeleriniz, WD ürününüzün depolanması veya nakliyesi için saklanmalıdır. Garanti süresini kesin olarak belirlemek için garanti bitiş süresini <http://support.wdc.com>adresine giderek kontrol edin (seri numarası gerekir). WD, nedenine bakılmaksızın veri kaybından, kaybolan verilerin kurtarılmasından veya mülkiyetine giren herhangi bir Ürünün içerdiği verilerden sorumlu değildir.

#### <span id="page-35-0"></span>Sınırlı Garanti

WD, Ürünün, normal kullanımı süresince, aşağıda belirtilmiş olan süre içerisinde, malzeme ve işçilik hatası içermeyeceğini ve WD'nin ilgili belirtimine uygunluğunu garanti eder. Sınırlı garantinizin süresi, Ürününüzün hangi ülkeden satın alınmış olduğuna bağlıdır. Kanunlar aksini belirtmedikçe, sınırlı garanti süreniz Kuzey, Güney ve Orta Amerika bölgesinde 3 yıl, Avrupa, Orta Doğu ve Afrika bölgesinde 3 yıl ve Asya Pasifik bölgesinde 3 yıldır. Sınırlı garantinizin süresi, satın alma fişinizin üzerinde görülen satın alma tarihinde başlar. Herhangi bir WD markalı Katı Hal Diski (SSD) ürünü için ("SSD Ürünü"), garanti süresinin sona erme tarihi: (a) yukarıda tanımlanan SSD Ürünü için belirtilen zaman süreci veya (b) SSD Ürün için teknik özelliklerde tanımlandığı gibi SSD Ürününü kullanımınızın belirtilen dayanıklılık limitini aştığı nokta. Bu kullanma kılavuzu ve teknik özellikler arasındaki bir uyuşmazlık durumunda, teknik özellikler öncelik kazanır. Uygulanabilir dayanıklılık teknik özelliklerinde belirtildiği gibi, bir SSD Ürününün garanti sürecinde belirtilen zaman sürecinin sona ermesinden önce ortamın bozulmasına sebep olan şartlar altında kullanılmasının mümkün olduğunu lütfen unutmayın.

WD kendi takdiri dahilinde, satın alınmak suretiyle garanti sürelerinin uzatılmasını sağlayabilir. WD Ürünün WD'den çalındığını belirlerse veya iddia edilen kusurun a) mevcut olmaması, b) hasarın WD Ürünü almadan önce oluşması nedeniyle gerektiği gibi düzeltilememesi veya c) WD dışında bir şahsa aitken hatalı kullanım, yanlış kurulum, değiştirme (etiketlerin çıkarılması veya bozulması ve montaj çerçevesi de dahil dış kapakların açılması veya çıkarılması, ürün sınırlı kullanıcı servis sağlanabilir ürünler listesinde olmadıkça ve söz konusu değişiklik http://support.wd.com adresinde bulunan uygulanabilir talimatlar kapsamında olmadıkça), kaza veya yanlış kullanıma bağlı olması durumlarında iade edilen hiçbir Ürün için sorumluluk kabul etmez. Yukarıda belirtilen sınırlamalar dahilinde, yegane ve ayrıcalıklı garantiniz, yukarıda belirtilen süreyi kapsayacak ve WD'nin seçimine bağlı olarak Ürün'ün onarımını veya eşdeğer ya da daha iyi bir Ürün ile değiştirilmesini içerecektir. WD'nin yukarıda belirtilen garantisi, onarılan veya değiştirilen Ürünler için, orijinal garantinin kalan süresi boyunca veya onarılan veya değiştirilen Ürünün sevkiyat tarihinden itibaren doksan (90) gün süresince geçerli olacaktır (hangi süre daha uzunsa).

Belirtilen sınırlı garanti WD'nin yegane garantisidir ve yalnızca yeni satılan ürünler için geçerlidir. Burada yer alan çözümler a) ticari olarak satılabilirlik veya belirli bir amaca uygunluk için dolaylı garantiler dahil fakat bunlarla sınırlı olmamak kaydıyla açık, dolaylı veya kanuni tüm diğer çözüm ve garantilerin ve b) kaza ve risk sebebiyle oluşan veya özel hasarlar veya mali kayıp, kar veya gider kaybı, satın alma sonucu veya satın almaya bağlı olarak veya Ürünün performansından kaynaklanan (WD bu tür hasarların oluşma ihtimaline karşı uyarılsa dahi) veri kaybı dahil ancak bunlarla sınırlı olmamak kaydıyla WD'nin tüm yükümlülükleri ve sorumluluklarının yerine sunulmuştur. Amerika Birleşik Devletleri'nde bazı eyaletler kaza veya risk sebebiyle oluşan hasarların dışarıda bırakılmasına veya bunlara kısıtlama getirilmesine izin vermez, dolayısıyla yukarıdaki kısıtlamalar sizin için geçerli olmayabilir. Bu garanti size özel yasal haklar sağlar, aynı zamanda eyaletler arasında farklılık gösteren başka haklarınız da olabilir.

#### <span id="page-36-0"></span>Avustralya/Yeni Zelanda

Bu Garantideki hiçbir şey Avustralya Rekabet ve Tüketici Kanunu ve Yeni Zelanda Tüketici Koruma Kanununu nezdinde yasal haklarınızı değiştirip göz ardı edemez. Bu garanti, WD'nin garanti hakları çözümünde benimsediği, bütün taraflar için hızlı ve basit olan yaklaşımını ifade etmektedir.

Ürüne ilişkin, açık ya da zımni, kanunla belirtilmiş, Mal Satış kanununu da içeren fakat onla sınırlı kalmayan, hiçbir garanti verilmemiştir. İş amaçlı nedenlerden dolayı ürünü Yeni Zelanda'da almışsanız, Yeni Zelanda Tüketici Koruma yasasının geçerli olmadığını kabul etmiş olursunuz.

Ürünlerimiz Avustralya'da Avustralya Tüketici kanununca göz ardı edilemeyecek garantilerle tedarik edilmektedir. Kayıp, hasar ya da başka türlü bir temel kusur karşısında ürün değişimi ve geri ödeme gibi haklara sahipsiniz. Kusurun çok büyük boyutlara varmadığı ama ürünün kabul edilebilir kalite standardının altında olduğu durumlarda ürünü değiştirebilir ya da tamir ettirebilirsiniz. Avustralya Tüketici Kanunu'nda ciddi boyutlarda kusurun ne olduğu belirtilmiştir.

#### Garanti

WD, Ürünün normal kullanımı süresince, aşağıda belirtilmiş olan süre içerisinde, malzeme ve işçilik hatası içermeyeceğini ve WD'nin spesifikasyonlarına uygunluğunu garanti eder. Yasalar aksini gerektirmedikçe garantinizin süresi Avustralya ve Yeni Zelanda'da 3 yıldır. Garanti süresi yetkili bir dağıtımcı veya satıcı tarafından temin edilen satın alma fişinizdeki satın alma tarihinden itibaren başlar. Herhangi bir WD markalı Katı Hal Diski (SSD) ürünü için ("SSD Ürünü"), garanti süresinin sona erme tarihi: (a) yukarıda tanımlanan SSD Ürünü için belirtilen zaman süreci veya (b) SSD Ürün için teknik özelliklerde tanımlandığı gibi SSD Ürününü kullanımınızın belirtilen dayanıklılık limitini aştığı nokta. Bu kullanma kılavuzu ve teknik özellikler arasındaki bir uyuşmazlık durumunda, teknik özellikler öncelik kazanır. Uygulanabilir dayanıklılık teknik özelliklerinde belirtildiği gibi, bir SSD Ürününün garanti sürecinde belirtilen zaman sürecinin sona ermesinden önce ortamın bozulmasına sebep olan şartlar altında kullanılmasının mümkün olduğunu lütfen unutmayın. Bu garanti bir satın alma kanıtı gerektirir ve garantinin başlangıç tarihi de bu kanıta dayandırılır. Ürün yetkili dağıtımcıya veya satıcıya ya da ürünün WD tarafından sevk edildiği bölgesel WD iade merkezine ulaştırılmadığı sürece garanti hizmeti sağlanmayacaktır.

WD kendi takdiri dahilinde, satın alınmak suretiyle garanti sürelerinin uzatılmasını sağlayabilir. WD'nin şu saptamalarda bulunması durumunda WD iade edilen herhangi bir Ürün için sorumluluk kabul etmez: i) Ürün yetkili satıcı ve dağıtıcıdan alınmamışsa, ii) Ürün WD talimat ve açıklamaları uyarınca kullanılmamışsa, iii) amaçlanan doğrultuda kullanılmamışsa, ya da iv) WD'den çalınmışsa ya da iddia edilen hata a) yoksa, b) hasar Ürün WD'nin eline geçmeden önce gerçekleşmiş bir hasardan dolayı düzeltilemiyorsa ya da c) kötü kullanım, uygunsuz kurulum, değişiklik (ürün kullanıcı tarafından sınırlı bakım yapılabilir ürünler listesinde değilse, etiketlerin silinmesi veya çıkarılması, montaj çerçevesi de dahil olmak üzere dış mahfazaların açılması ya da çıkarılması gibi durumlarda ve yapılan değişiklik http:// support.wd.com sayfasındaki talimatlar kapsamına girmiyorsa), kaza ve ürünün WD harici bir kimsenin elindeyken uygunsuz muameleye uğraması durumunda.

ÜRÜNLER (A) KÖTÜ KULLANIM, SICAĞA MARUZ KALMA, SOĞUK, NEM VE GÜÇ KESİNTİSİ GİBİ DIŞ ETKENLER YA DA (B) DAHİLİ ARIZALARDAN DOLAYI ZAMAN <span id="page-37-0"></span>ZAMAN BOZULAN KOMPLEKS VE NARİN YAPILARDIR. BU BOZUKLUKLAR VERİNİN KAYBINA, BOZULMASINA, SİLİNMESİNE VE DEĞİŞİMİNE NEDEN OLABİLİR. HER NASIL VE NEDEN OLURSA OLSUN VERİNİN KAYBINDAN, BOZULMASINDAN, SİLİNMESİNDEN VE DEĞİŞMESİNDEN SORUMLU OLANIN SİZ OLDUĞUNUN BİLİNCİNDE OLUN VE BİLGİYİ KAYIP, BOZULMA, SİLİNME VE DEĞİŞMEYE KARŞI KORUMAYA ALMAKLA YÜKÜMLÜ OLDUĞUNUZU UNUTMAYIN. ÜRÜNÜN ÜZERİNDEKİ BÜTÜN BİLGİLERİ SÜREKLİ OLARAK YEDEKLEMEYİ VE WD'DEN HERHANGİ BİR GENEL HİZMET YA DA TEKNİK DESTEK ALMADAN ÖNCE YEDEKLEMEYİ TAMAMLAMAYI KABUL EDERSİNİZ.

Avustralya'da eğer ürün kişisel, ev içi ya da aile kullanımı için edinilen türden değilse WD'nin sorumluluğu, yapılmasında bir mahsur olmadığı sürece, Ürünü değiştirmek ya da aynı veya daha iyi kalite ürün tedarik etmekle sınırlıdır. Bu garanti, onarılan veya değiştirilen Ürünler için, orijinal garantinin kalan süresi boyunca veya onarılan veya değiştirilen Ürünün sevkıyat tarihinden itibaren doksan (90) gün süresince geçerli olacaktır (hangi süre daha uzunsa). Bu garanti WD'nin tek satıcısının garantisidir ve yalnızca yeni olarak satılan ürünler için geçerlidir.

#### Hizmet Alma

WD siz müşterilerine değer verir ve her zaman size en iyi hizmeti sunmaya çalışır. Bir sorunla karşılaşırsanız, lütfen bu Ürünü iade etmeden önce sorunu çözmemiz için bize bir fırsat verin. Teknik destek sorularının pek çoğu bilgi tabanımız veya http:// support.wd.com adresindeki e-posta destek hizmetimiz kullanılarak yanıtlanabilir. Yanıt bulunamıyorsa veya bu yolu tercih etmiyorsanız, lütfen bu belgenin ön yüzünde yer alan geçerli telefon numarasından WD ile iletişime geçin.

Eğer bir talepte bulunmak isterseniz kendisinden Ürünü satın almış olduğunuz satıcıyla bağlantıya geçin. Eğer ürünü satın aldığınız satıcıya ulaşamıyorsanız http:// support.wd.com adresindeki ürün destek hattımıza bağlanın ve nasıl hizmet ya da Ürün İade İzni (RMA) alabileceğinizi öğrenin. Ürünün kusurlu olduğu belirlenirse, size bir RMA numarası ve Ürün iade talimatları verilecektir. İzinsiz bir iadenin (örn. RMA numarası verilmemiş olan) ücreti sizin tarafınızdan ödenecektir. İzinli iadeler, RMA numaranızla verilen adrese, ön ödemeli ve sigortalı olarak, onaylanmış bir nakliye paketinde gönderilmelidir. Bu garanti kapsamında geçerli talebe ulaştıktan sonra WD ya da Ürünü kendisinden almış olduğunuz satıcı talebinizin geçerli olduğunu söylerse WD ya da ilgili satıcı uygun göreceği şekilde Ürünü tamir edecek ya da değiştirecek ya da Ürün maliyetini size geri ödeyecektir. Bu garanti kapsamındaki herhangi bir talebin neden olabileceği harcamalardan siz sorumlusunuz. Bu garanti kapsamında size sağlanabilecek yararlar Avustralya Rekabet ve Tüketici Kanunu'nun ve Yeni Zelanda Tüketici Koruma Kanununun sağladığı yararlara ek niteliğindedir. Orijinal kutu ve ambalaj malzemeleriniz, WD ürününüzün depolanması veya nakliyesi için saklanmalıdır. Garanti süresini kesin olarak belirlemek için, http:// support.wd.com adresinden garanti bitiş (seri numarası gerekir) tarihini kontrol edin.

## Dizin

#### A

Avustralya/Yeni Zelanda [32](#page-36-0)

#### B

Bulut hizmeti, yapılandırma [21](#page-25-0)

#### C

Cihazınızı Kaydedin iletişim kutusu [20](#page-24-0)

#### Ç

Çevresel uygunluk, Çin Tehlikeli Maddelerin Kısıtlanması Yönetmeliği (RoHs) [30](#page-34-0) Çin Tehlikeli Maddelerin Kısıtlanması Yönetmeliği (RoHs), çevresel uygunluk [30](#page-34-0)

#### D

Disk bağlantısını kesme [18](#page-22-0) formatlar, dönüştürme [3](#page-7-0) Kullanım Önlemleri [3](#page-7-0) tanılama ve durum denetimleri [17](#page-21-0) Disk bağlantısını kesme [18](#page-22-0) Disk durum denetimi [17](#page-21-0) Disk formatını dönüştürme [27](#page-31-0) Disk görüntüsü, indirme ve geri yükleme [20](#page-24-0) Disk kilidinin kaldırılması disk kilidini açma [15,](#page-19-0) [18](#page-22-0) WD Security yazılımı ile kaldırılması [14](#page-18-0) Disk Sil iletişim kutusu [19](#page-23-0) Disk Sil iletişimi [19](#page-23-0) Diski silme [18](#page-22-0) Diski yeniden biçimlendirme [26,](#page-30-0) [27](#page-31-0) Diskinizi kaydetme [20](#page-24-0) Diskinizin parola ile korunması Kayıp parolalar hakkında UYARI [13](#page-17-0) Donanım [2](#page-6-0) Drive Utilities Cihazınızı Kaydedin iletişim kutusu [20](#page-24-0) Disk Sil iletişim kutusu [19](#page-23-0)

#### F

FCC Sınıf B Bilgileri [29](#page-33-0) Fiziksel açıklama [3](#page-7-0)

#### G

Garanti bilgileri [30](#page-34-0), [32](#page-36-0) Geri Al dosyaları geri alma hakkında [11](#page-15-0)

#### H

Hızlı disk testi [17](#page-21-0) Hizmet [30](#page-34-0), [33](#page-37-0)

#### I

ICES-003/NMB-003 uygunluğu [29](#page-33-0)

#### İ

İşletim sistemleri [2](#page-6-0) İşletim sistemleri ile uyumluluk [2](#page-6-0)

#### K

Kayıp parolalar hakkında UYARI [13](#page-17-0), [18](#page-22-0) Kullanım Önlemleri [3](#page-7-0) Kullanıma yönelik önlemler [3](#page-7-0) Kutu içeriği [2](#page-6-0)

#### P

Paket içeriği [2](#page-6-0) Parola oluşturma [13](#page-17-0)

#### S

Sınırlı garanti [31](#page-35-0) Sistem uyumluluğu [2](#page-6-0)

#### T

Tam ortam tarama [17](#page-21-0)

#### U

USB arayüzü [3](#page-7-0) Uygunluk, yasal [29](#page-33-0) Uzaktan Dropbox hesabı, yapılandırma [22](#page-26-0)

#### Ü

Ürün özellikleri [1](#page-5-0)

#### W

**WD** hizmet, alım [30,](#page-34-0) [33](#page-37-0) WD Drive Utilities yazılımı Cihazınızı Kaydedin iletişim kutusu [20](#page-24-0) Disk Sil iletişim kutusu [19](#page-23-0) WD Software, indirme ve ger, yükleme [26](#page-30-0) Y

Yasal uygunluk [29](#page-33-0) Yazılım ayarları bulut hizmet hesabı [21](#page-25-0) Yazılım Ayarları Dropbox Hesabı [22](#page-26-0) Yedekleme dosyaları yedekleme hakkında [7](#page-11-0) prosedürü [8](#page-12-0)

WD, WD logosu ve My Passport, WD Backup, WD Drive Utilities ve WD Security, Western Digital Corporation şirketinin veya onun iştiraklerinin ABD ve/veya diğer ülkelerdeki tescilli ticari markalarıdır. Diğer tüm markalar, ilgili sahiplerin mülkiyetidir. Görülen resim asıl üründen farklı olabilir. Ürün özellikleri uyarıda bulunulmaksızın değiştirilebilir.

Apple, Mac, OS X ve Time Machine, Apple Inc. şirketinin ABD ve diğer ülkelerde tescil edilmiş ticari markalarıdır. Dropbox ve Dropbox logosu Dropbox, Inc. şirketinin ticari markalarıdır. Microsoft ve Windows, Microsoft Corporation'ın Birleşik Devletler ve/veya diğer ülkelerdeki tescilli ticari markaları ya da ticari markalarıdır. Aktarım hızı veya arayüz olarak kullanıldığında, saniye başına megabayt (MB/sn) = saniyede bir milyon bayta, saniye başına megabit (Mb/sn) = saniyede bir milyon bite ve saniye başına gigabit (Gb/sn) = saniyede bir milyar bite eşittir.

© 2017 Western Digital Corporation veya iştirakleri. Tüm hakları saklıdır. Western Digital 3355 Michelson Drive, Suite 100 Irvine, California 92612 A.B.D

.

4779–705162-W00